# **I-7532M-FD User Manual**

## **Version 1.2.0, April. 2021**

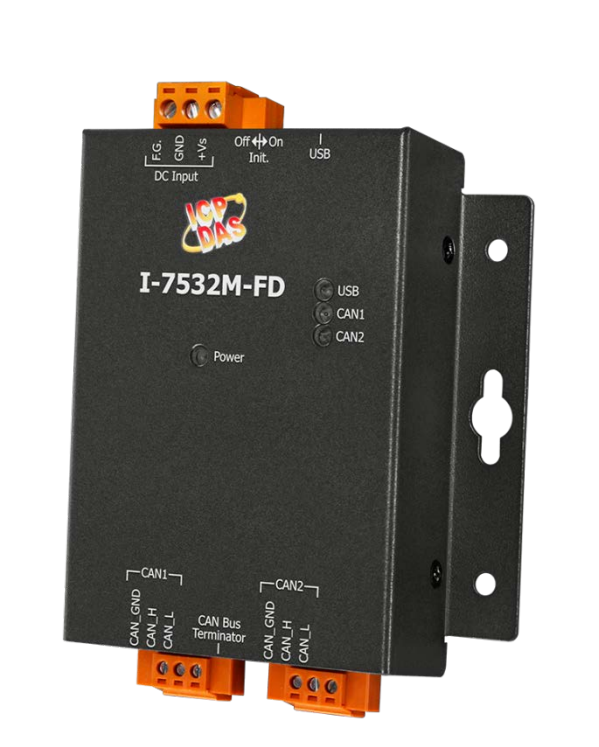

## Service and usage information for I-7532M-FD

I-7532M-FD ( 2-port CAN/CAN FD Bridge ) User Manual (version 1.2.0) Page: 1 Copyright © 2020 ICP DAS Co., Ltd. All Rights Reserved. E-mail: service@icpdas.com

#### **Warranty**

All products manufactured by ICP DAS are under warranty regarding defective materials for a period of one year, beginning from the date of delivery to the original purchaser.

#### **Warning**

ICP DAS assumes no liability for any damage resulting from the use of this product.ICP DAS reserves the right to change this manual at any time without notice. The information furnished by ICP DAS is believed to be accurate and reliable. However, no responsibility is assumed by ICP DAS for its use, not for any infringements of patents or other rights of third parties resulting from its use.

### **Copyright**

Copyright @ 2020 by ICP DAS Co., Ltd. All rights are reserved.

#### **Trademark**

The names used for identification only may be registered trademarks of their respective companies.

#### **Contact us**

If you have any problem, please feel free to contact us. You can count on us for quick response.

Email: [service@icpdas.com](mailto:service@icpdas.com)

## **Table of Contents**

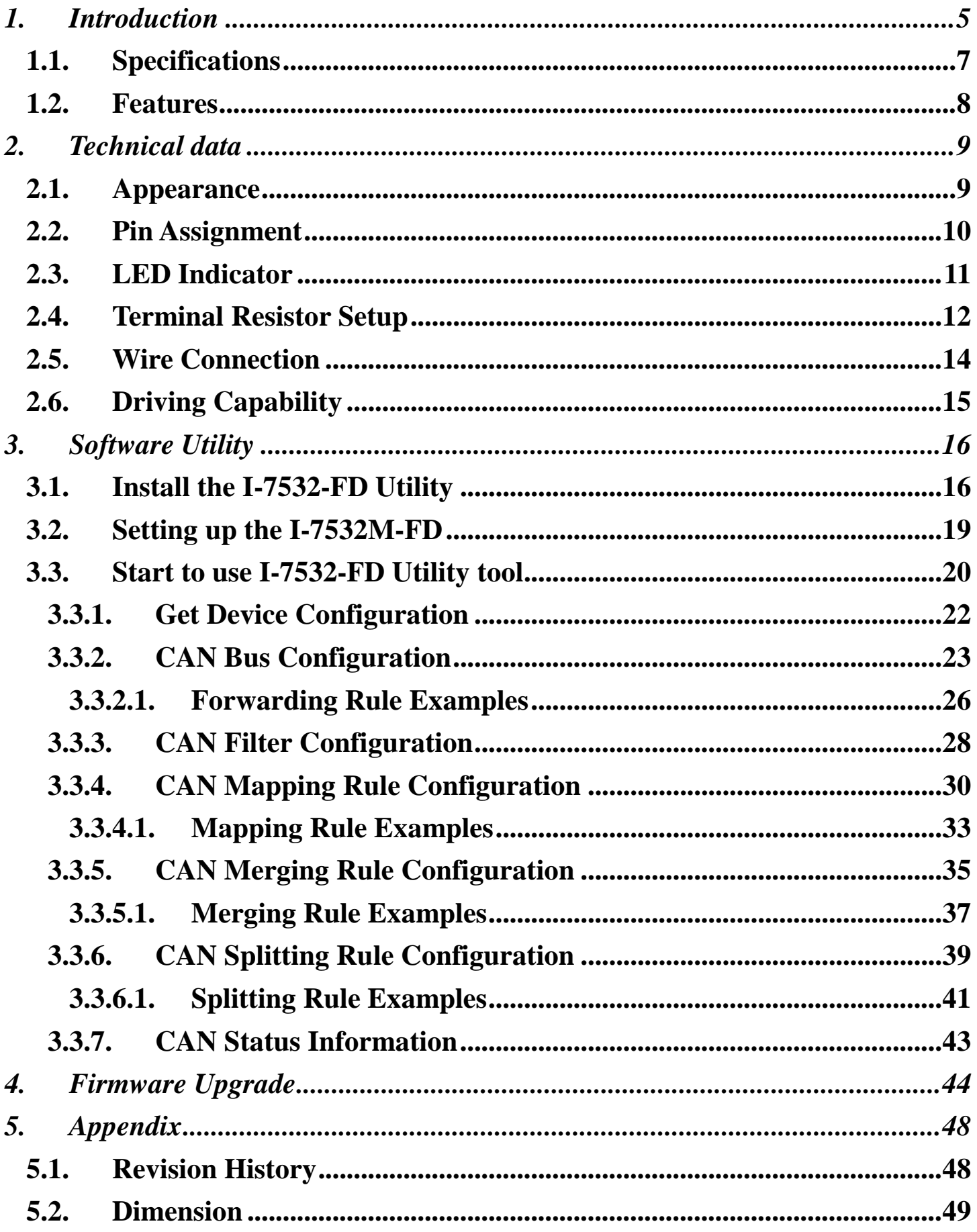

I-7532M-FD (2-port CAN/CAN FD Bridge) User Manual (version 1.2.0)

Page: 3

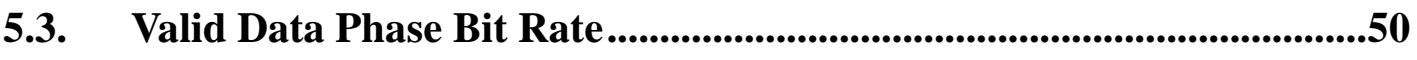

I-7532M-FD ( 2-port CAN/CAN FD Bridge ) User Manual (version 1.2.0) Page: 4 Copyright © 2020 ICP DAS Co., Ltd. All Rights Reserved. E-mail: service@icpdas.com

## <span id="page-4-0"></span>**1. Introduction**

I-7532M-FD is a local CAN/CAN FD (CAN with Flexible Data-Rate) bridge used to establish a connection between two CAN/CAN FD networks. It can increase the bus loading capacity, extend communication distance, connect CAN/CAN FD networks with different baud rate and support messages transform between CAN and CAN FD networks.

I-7532M-FD supports messages transform from CAN to CAN, CAN to CAN FD, CAN FD to CAN and CAN FD to CAN FD. Besides, It also supports frame mapping rule, merging rule(combine multiple CAN messages to one CAN FD message) and splitting rule (split one CAN FD message to multiple CAN messages) for some specific messages transformation. Users can freedom to use these rules for their application. After connecting USB port with PC, user can use I-7532-FD Utility tool to configure module's baud rate and rules. Then user can simple and easy to use the module.

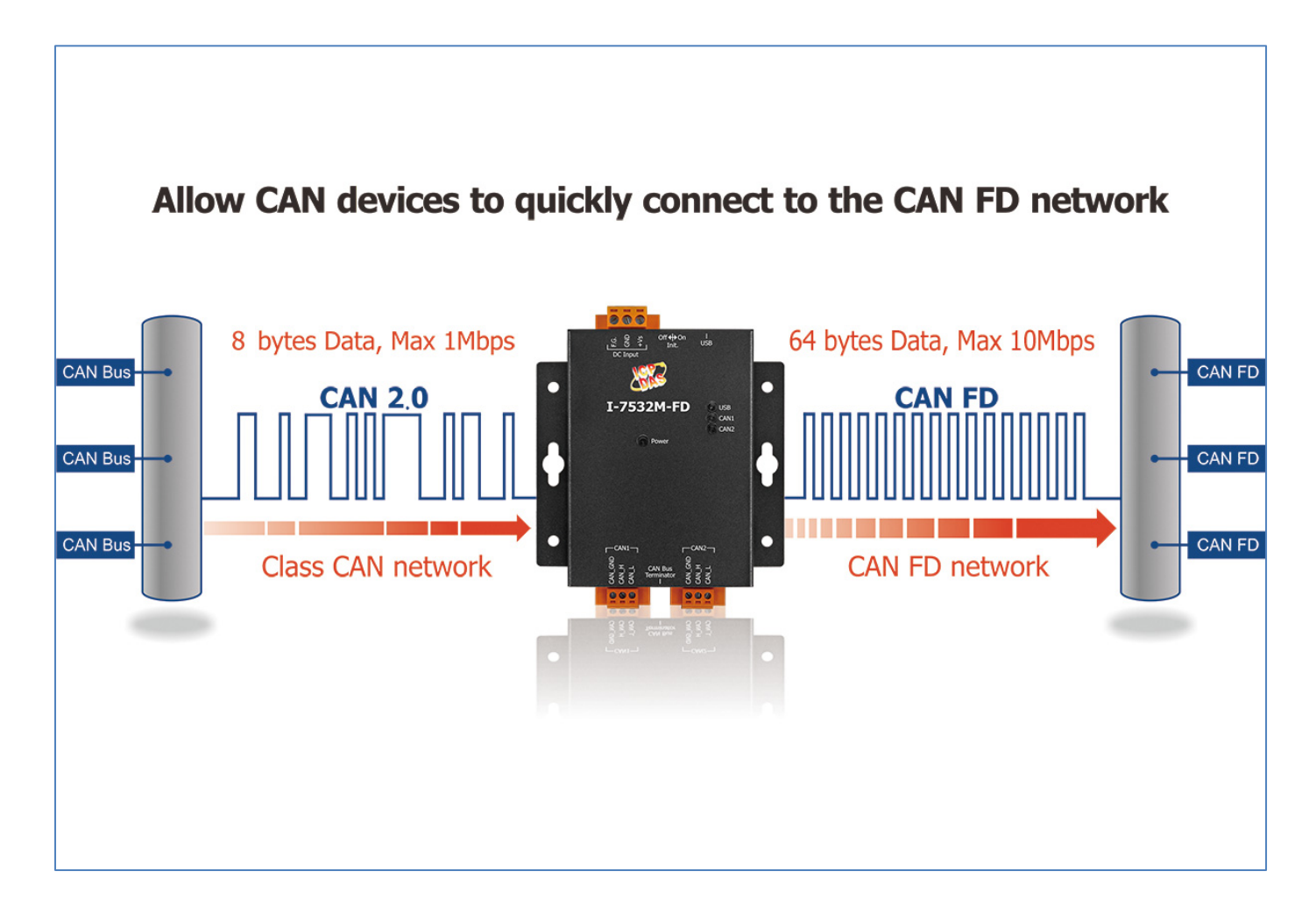

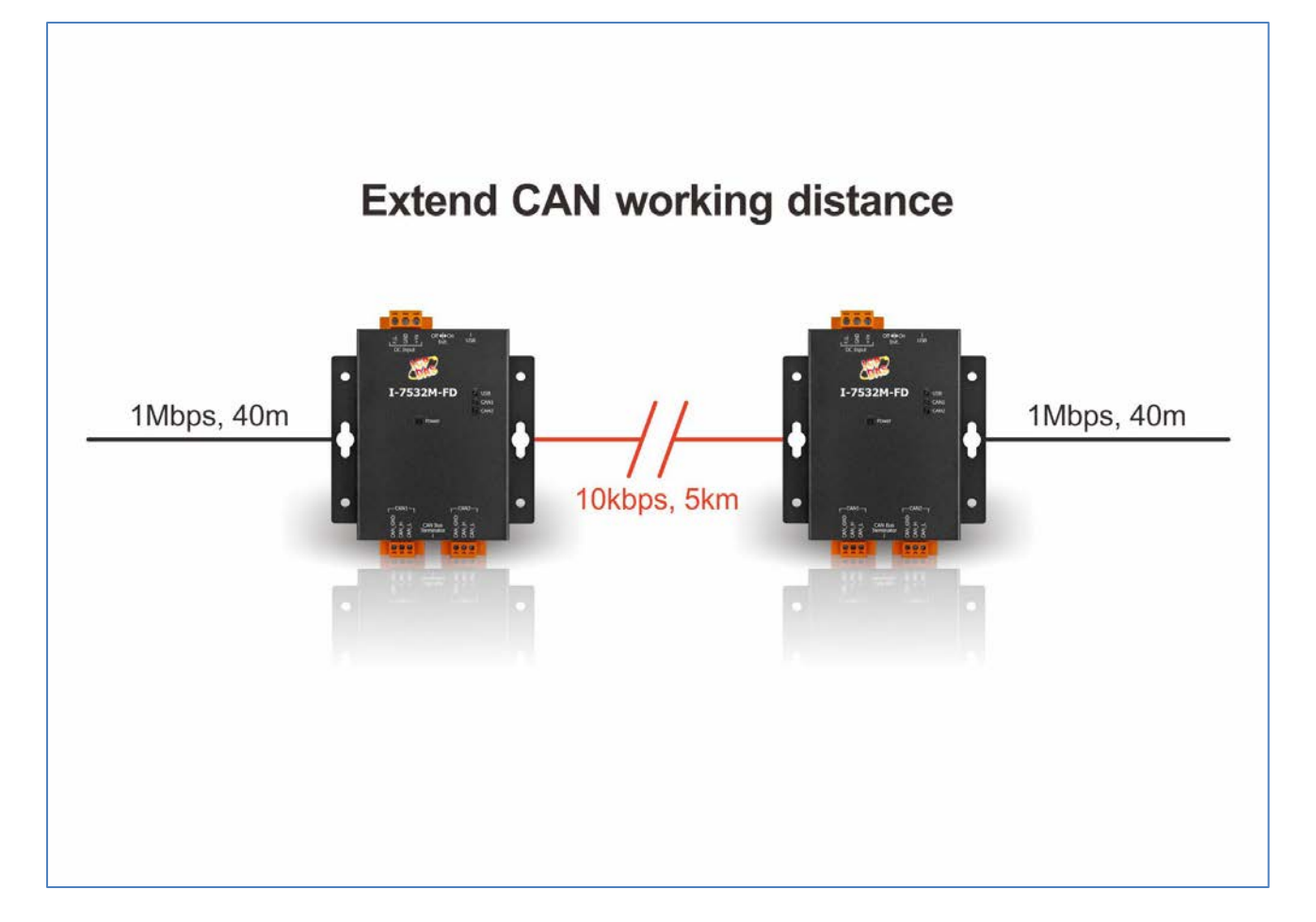

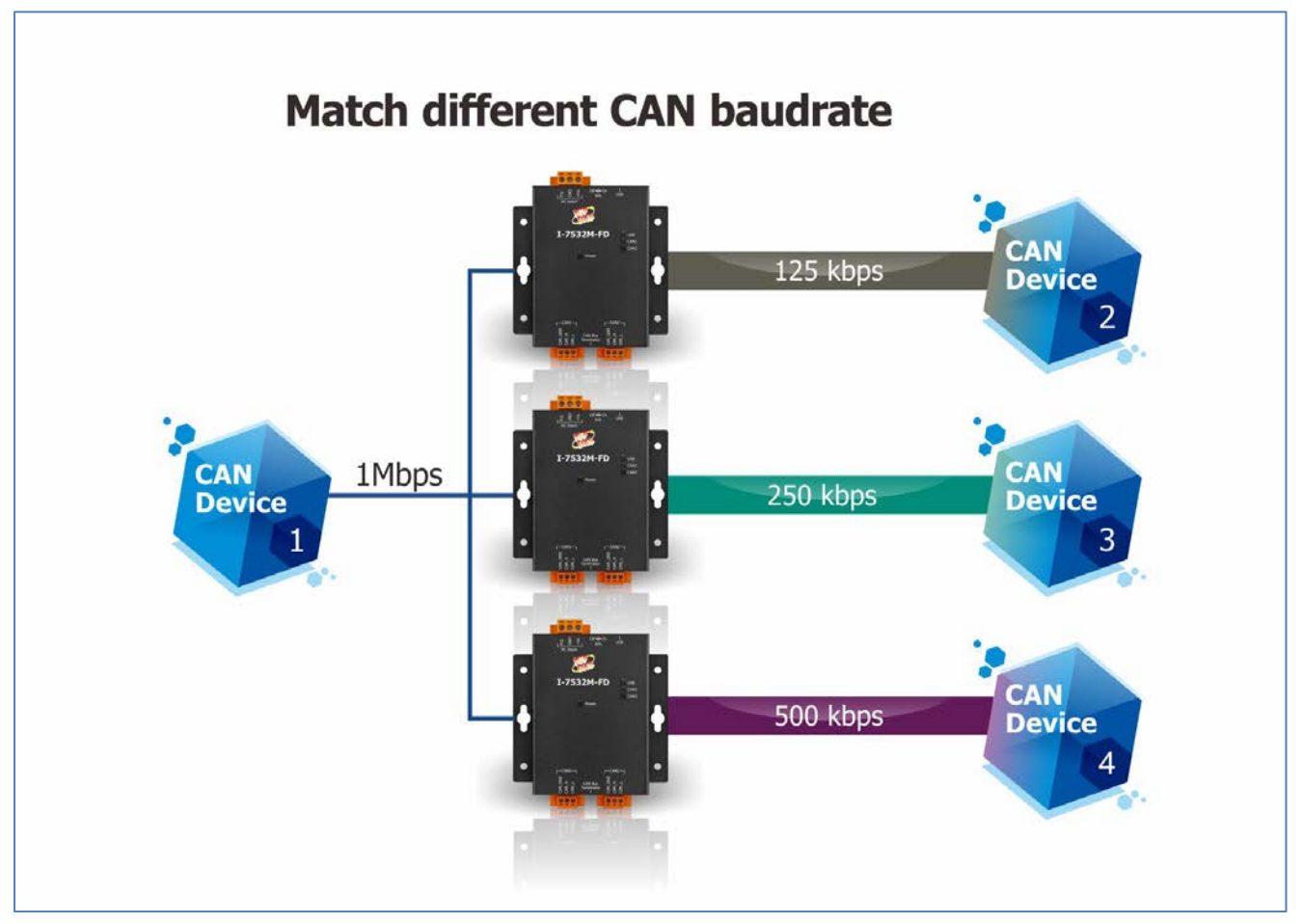

I-7532M-FD ( 2-port CAN/CAN FD Bridge ) User Manual (version 1.2.0) Page: 6 Copyright © 2020 ICP DAS Co., Ltd. All Rights Reserved. E-mail: service@icpdas.com

## <span id="page-6-0"></span>**1.1. Specifications**

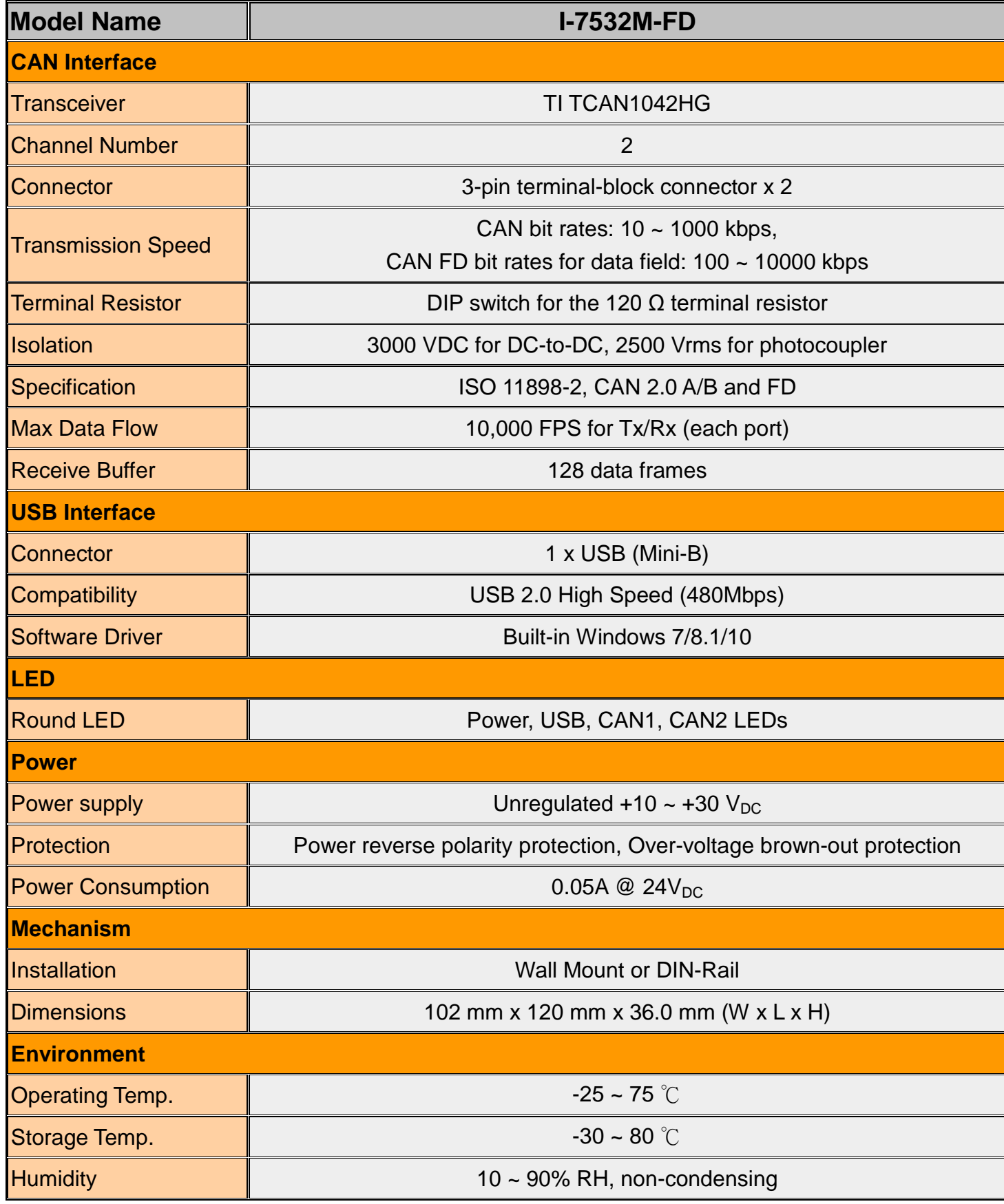

I-7532M-FD ( 2-port CAN/CAN FD Bridge ) User Manual (version 1.2.0) Page: 7

## <span id="page-7-0"></span>**1.2. Features**

- Compatible with the ISO 11898-2 standard.
- $\triangleright$  Compatible with CAN specification 2.0 A/B and FD.
- CAN FD support for ISO and Non-ISO (Bosch) standards switchable.
- $\triangleright$  CAN FD bit rates for data field from 100 kbps to 10000 kbps
- $\triangleright$  CAN bit rates from 10 kbps to 1000 kbps.
- Support CAN Bus message filter configuration. White-list filtering method and each port supports 128 groups of standard IDs and 64 groups of extended IDs.
- $\triangleright$  Support CAN/CAN FD frame forwarding rules, including basic forwarding rule, mapping rule, merging rule and splitting rule. When receiving a frame on one CAN port, this frame is processed via these rules and then send out to another port. The process priority level of these rules are "merging rule" = "splitting rule" > "mapping rule" > "basic forwarding rule".
- $\triangleright$  Support CAN network status analysis via Utility tool.
- $\triangleright$  Messaging traffic of each port up to 10,000 fps.
- $\triangleright$  The baud rate of each port can be different for highly flexibility.
- $\triangleright$  Built-in switchable 120 ohm terminal resistor for CAN network.

# <span id="page-8-0"></span>**2. Technical data**

## <span id="page-8-1"></span>**2.1. Appearance**

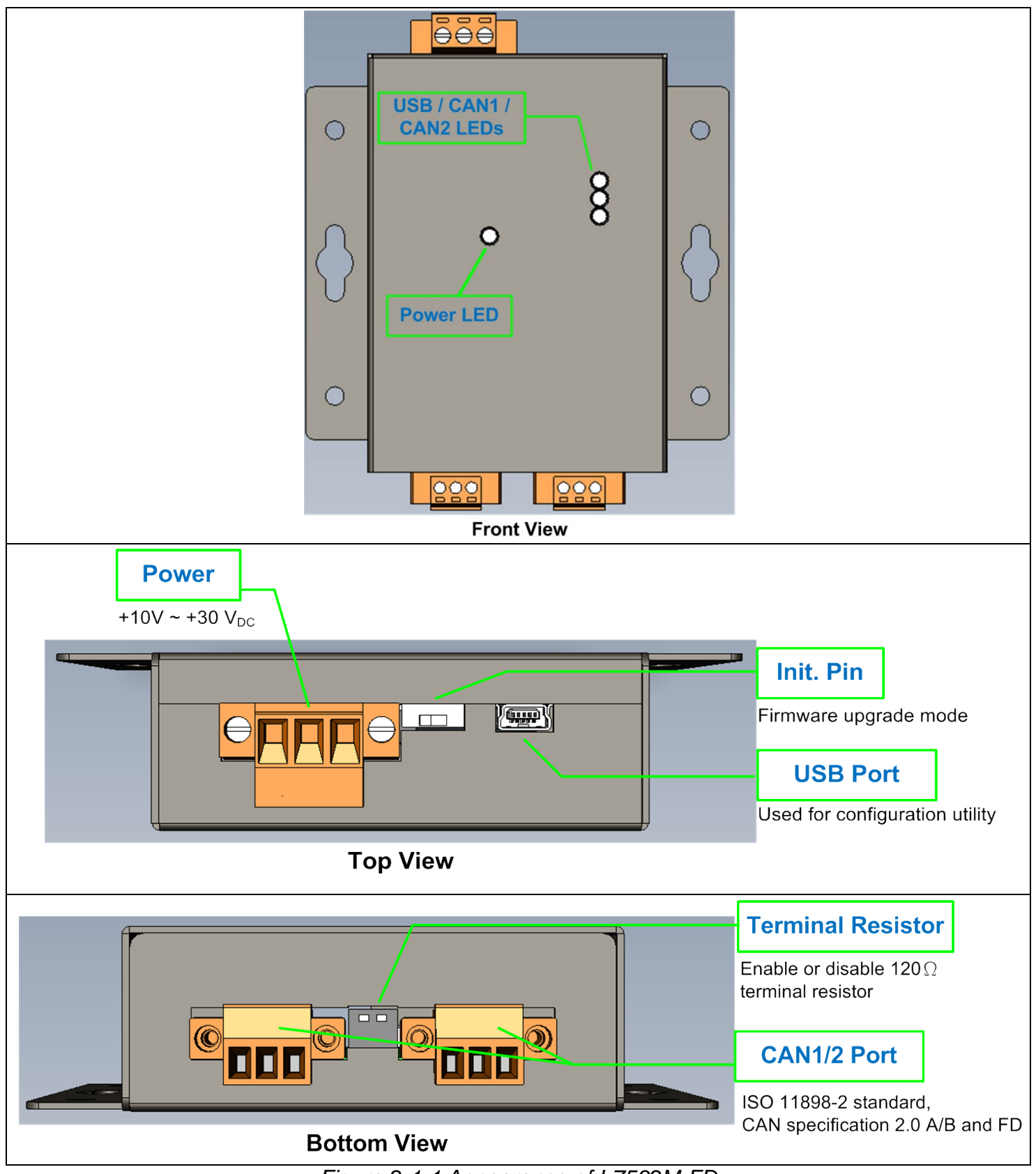

*Figure 2-1-1 Appearance of I-7532M-FD*

I-7532M-FD ( 2-port CAN/CAN FD Bridge ) User Manual (version 1.2.0) Page: 9

## <span id="page-9-0"></span>**2.2. Pin Assignment**

The pin assignments of CAN port and power connector of I-7532M-FD is shown in the following tables.

| Port       | Schematic diagram | Pin      | <b>Description</b>                           |  |
|------------|-------------------|----------|----------------------------------------------|--|
| <b>CAN</b> | 123               |          | 1. CAN_GND   CAN ground of CAN port          |  |
|            | <b>THE</b>        | 2. CAN_H | CAN_High bus line of CAN port.               |  |
|            |                   | 3. CAN L | CAN Low bus line of CAN port.                |  |
| Power      | $1\quad 2\quad 3$ | $1. +Vs$ | Voltage Source Input.<br>$+10VDC - +30VDC$ . |  |
|            |                   | 2. GND   | Power Ground.                                |  |
|            |                   | 3. F.G.  | Frame Ground.                                |  |

Table 2-2-1 Pin Assignment

Sometimes, the CAN\_GND voltage level of different CAN devices on a CAN bus system are not equal. In this case, it could cause some problems and derogate the system stability. There is one way to relieve this situation; users can connect the CAN GND of different CAN devices with each other to balance the voltage level of CAN\_GND.

Electronic circuits are always influenced by different levels of Electro-Static Discharge (ESD), which become worse in a continental climate area. F.G. provides a path for conducting the ESD to the earth ground. Therefore, connecting the F.G correctly can enhance the capability of the ESD protection and improve the module's reliability.

Wiring of CAN GND and F.G. is not necessary; users can modify the configuration of wiring according to real applications.

## <span id="page-10-0"></span>**2.3. LED Indicator**

There are 4 LEDs on the I-7532M-FD. One for power indication, one for usb indication and two for CAN bus indication. The LED assignment and description are shown as follows.

| <b>LED Name</b>  | <b>Status</b>      | <b>Description</b>                                   |  |
|------------------|--------------------|------------------------------------------------------|--|
| Power            | Red On             | When power on the I-7532M-FD, this LED is turned on. |  |
| <b>USB</b>       | Green On           | USB cable connected                                  |  |
|                  | <b>Green Flash</b> | Communicating with Utility via USB                   |  |
|                  | Red On             | <b>CAN1 Bus Off</b>                                  |  |
| CAN <sub>1</sub> | <b>Red Flash</b>   | CAN1 Error warning or error passive                  |  |
|                  | Green On           | CAN1 Idle.                                           |  |
|                  | <b>Green Flash</b> | Transmitting or receiving CAN messages on CAN1 port  |  |
|                  | Red On             | <b>CAN2 Bus Off</b>                                  |  |
| CAN <sub>2</sub> | <b>Red Flash</b>   | CAN2 Error warning or error passive                  |  |
|                  | Green On           | CAN <sub>2</sub> Idle.                               |  |
|                  | Green Flash        | Transmitting or receiving CAN messages on CAN2 port  |  |

Table 2-3-1 LED Description

#### **NOTE:**

In "Firmware Upgrade Mode", the USB, CAN1 and CAN2 will polling to flash red/green led per 200 ms.

## <span id="page-11-0"></span>**2.4. Terminal Resistor Setup**

In order to minimize the reflection effects on the CAN bus line, the CAN bus line has to be terminated at both ends by two terminal resistors as in the following figure. According to the ISO 11898-2 spec, each terminal resistor is 120Ω (or between 108 $Ω$ ~132 $Ω$ ). The bus topology and the positions of these terminal resistors are shown as following figure.

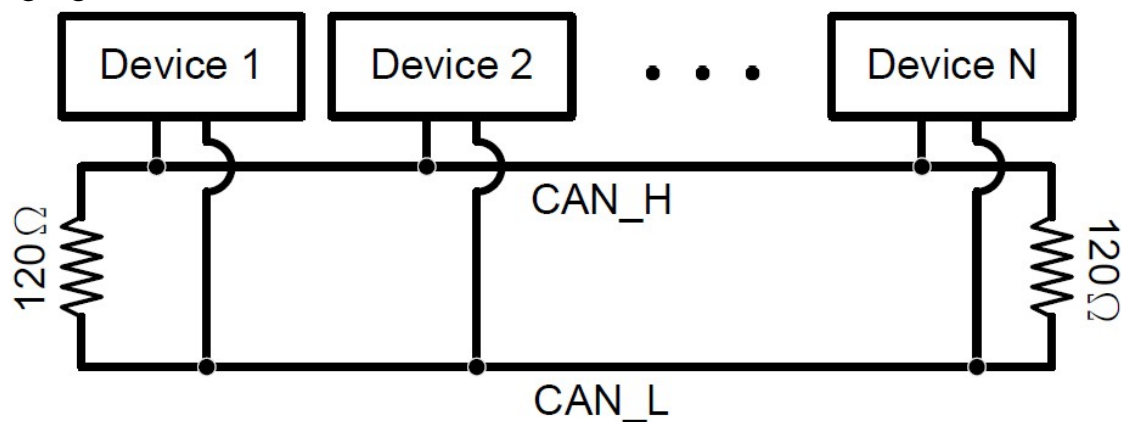

*Figure 2-4-1 CAN bus network topology*

Each I-7532M-FD includes two build-in 120Ω terminal resistor, users can decider to enabl it or not. The DIP switch for terminal resistor is on the upper of the CAN connector.

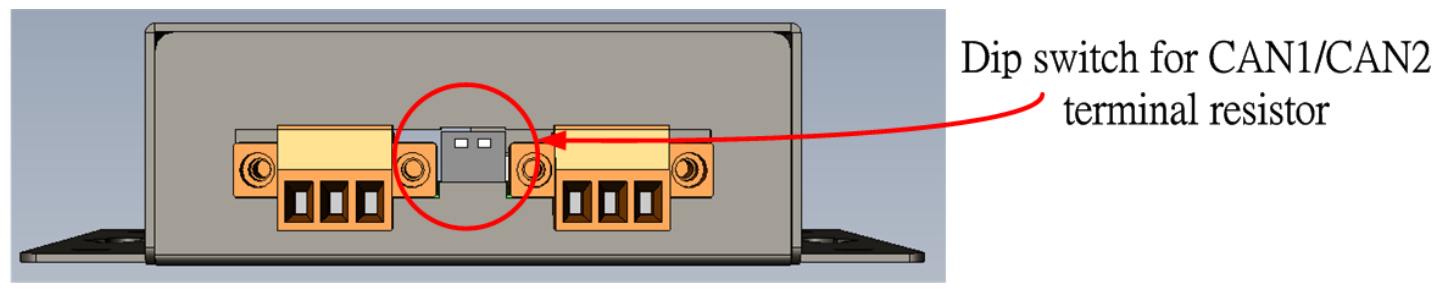

*Figure 2-4-2 Location of Terminal resistor DIP Switch*

The following DIP switch statuses present the condition if the terminal resistor is active (default) or inactive.

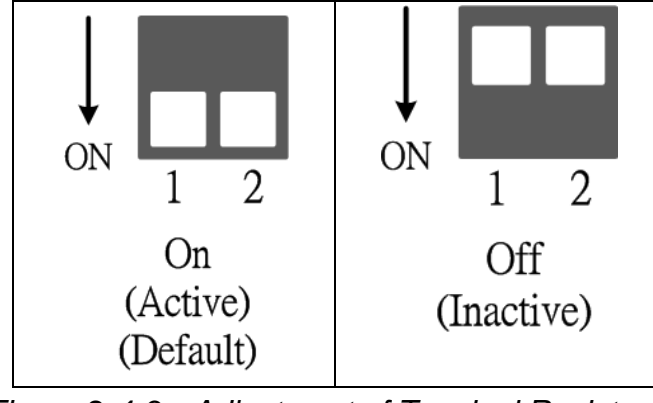

*Figure 2-4-3 Adjustment of Terminal Resistance*

I-7532M-FD ( 2-port CAN/CAN FD Bridge ) User Manual (version 1.2.0) Page: 12

Generally, if your application is as follows, we recommend you to enable the terminal resistor.

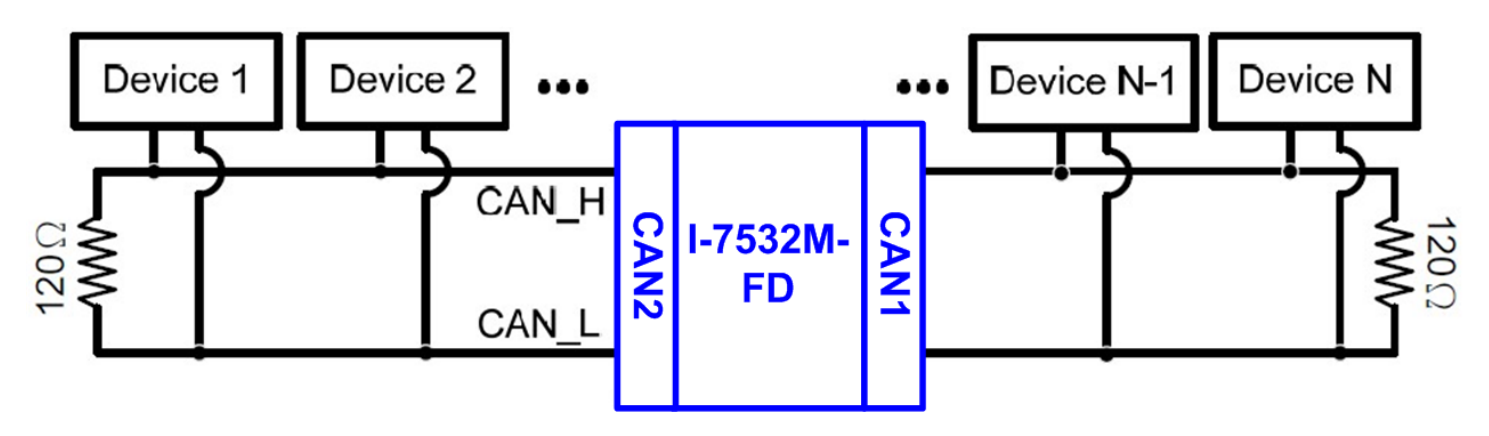

*Figure 2-4-4 Application 1*

If your application is like the structure as follows, the terminal resistor is not needed.

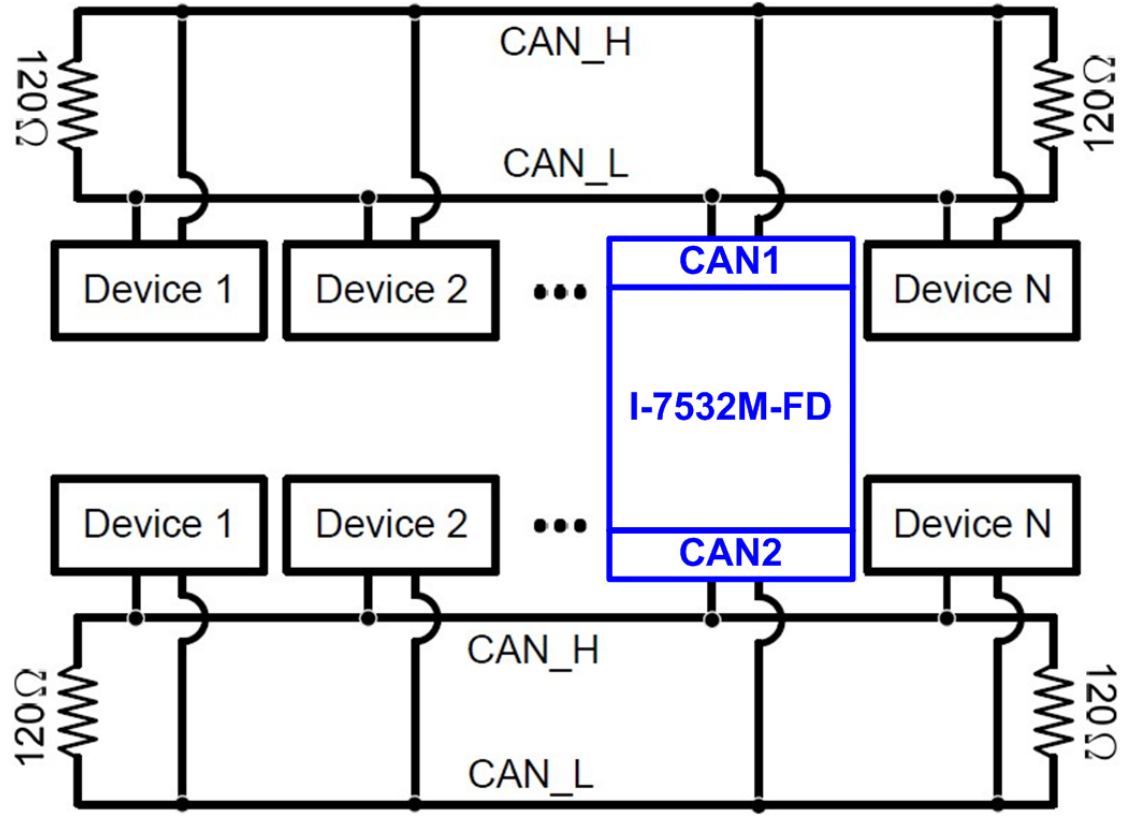

*Figure 2-4-5 Application 2*

I-7532M-FD ( 2-port CAN/CAN FD Bridge ) User Manual (version 1.2.0) Page: 13

## <span id="page-13-0"></span>**2.5. Wire Connection**

The wire connection of the I-7532M-FD is displayed below.

## Other CAN Devices

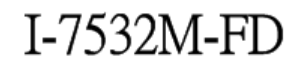

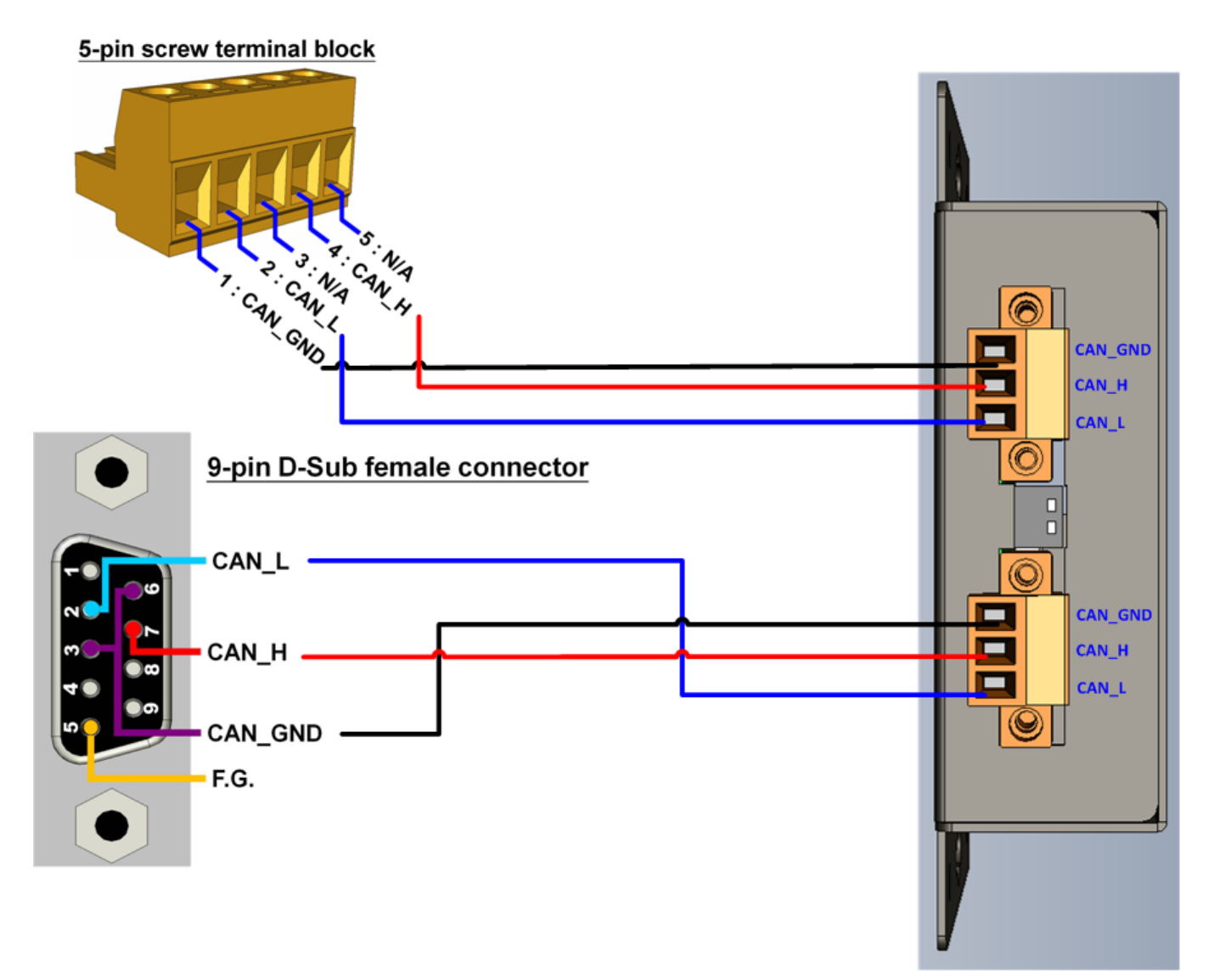

*Figure 2-5-1 Wire Connection for I-7532M-FD*

I-7532M-FD ( 2-port CAN/CAN FD Bridge ) User Manual (version 1.2.0) Page: 14

## <span id="page-14-0"></span>**2.6. Driving Capability**

Before introducing the driving capability of the I-7532M-FD, some characteristics of copper cable must be assumed. The AC parameters are 120Ω impedance and 5ms/, line delay, and the DC parameter follows the table show below.

| Wire Cross-Section [mm <sup>2</sup> ] | Resistance $[\Omega/km]$ |  |  |
|---------------------------------------|--------------------------|--|--|
| $-0.25$ (AWG23)                       | $~<$ 90                  |  |  |
| $-0.5$ (AWG20)                        | < 50                     |  |  |
| $-0.8$ (AWG18)                        | $<$ 33                   |  |  |
| $~1.3$ (AWG16)                        | < 20                     |  |  |

Table 2-6-1 Recommended DC parameter for CAN Bus Line

Under the condition described above, users can refer to the following table to know the maximum node number in each segment following ISO 11898-2 and the maximum segment length when using different type of wire.

| <b>Wire Cross-Section</b><br>$\text{[mm}^2$ ] | The maximum segment length [m] under the case of<br>specific node number in this segment |          |                 |           |  |
|-----------------------------------------------|------------------------------------------------------------------------------------------|----------|-----------------|-----------|--|
|                                               | <b>16 Nodes</b>                                                                          | 32 Nodes | <b>64 Nodes</b> | 100 Nodes |  |
| $-0.25$ (AWG23)                               | < 220                                                                                    | < 200    | < 170           | < 150     |  |
| $-0.5$ (AWG20)                                | < 390                                                                                    | < 360    | < 310           | < 270     |  |
| $-0.8$ (AWG18)                                | < 590                                                                                    | < 550    | < 470           | < 410     |  |
| $~1.3$ (AWG16)                                | < 980                                                                                    | < 900    | < 780           | <670      |  |

Table 2-6-2 Driving Capability

## <span id="page-15-0"></span>**3. Software Utility**

When users want to use user-defined CAN/CAN FD baud rate, CAN/CAN FD message filter and CAN mapping, merging, splitting rule function on the I-7532M-FD, the I-7532M-FD Utility tool may be needed.

## <span id="page-15-1"></span>**3.1. Install the I-7532-FD Utility**

Step 1: Get the I-7532-FD Utility

The software is located at:

<http://www.icpdas.com/en/download/show.php?num=3019&model=I-7532M-FD>

Step 2: Install .NET Framework 3.5 component

The I-7532-FD Utility tool requires the .NET Framework 3.5 components. After executing the "Setup.msi" file, it will start to install .NET Framework 3.5 components.

Step 3: Install Utility tool

After installing the .Net Framework components, the software will continue to install the Utility tool.

1. Click the "Next" button to continue.

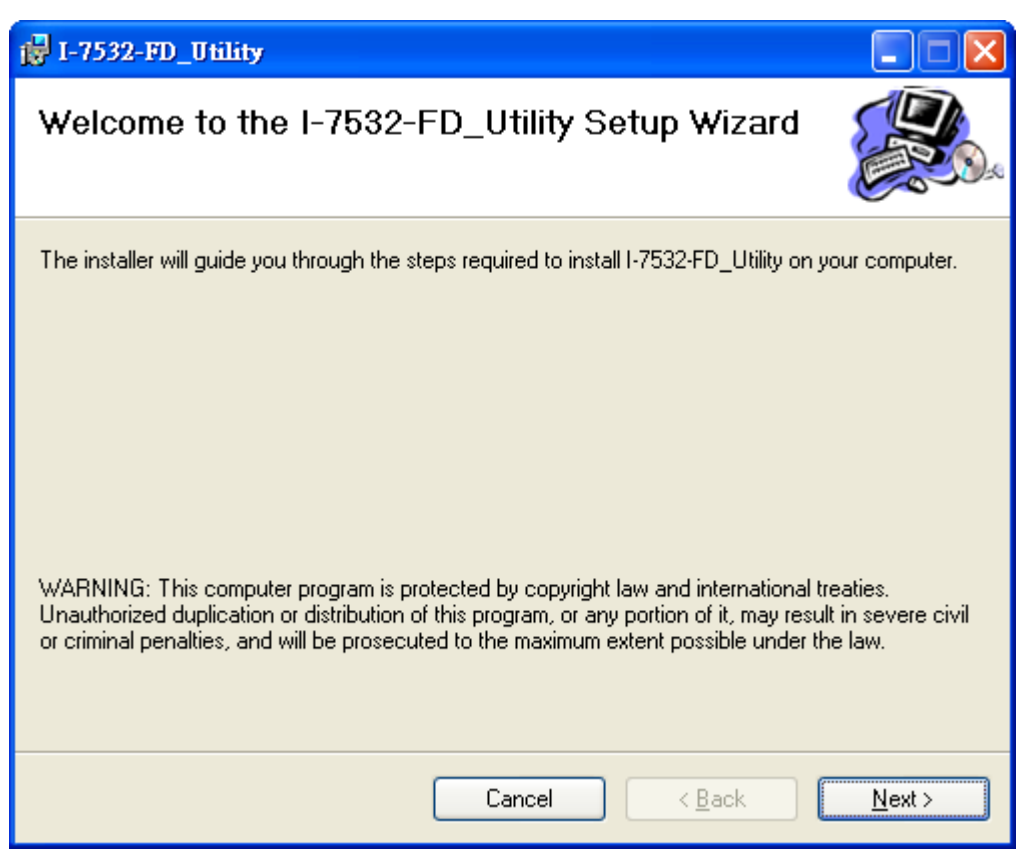

I-7532M-FD ( 2-port CAN/CAN FD Bridge ) User Manual (version 1.2.0) Page: 16

2. Select the installation path of the I-7532-FD Utility and click the "Next" button.

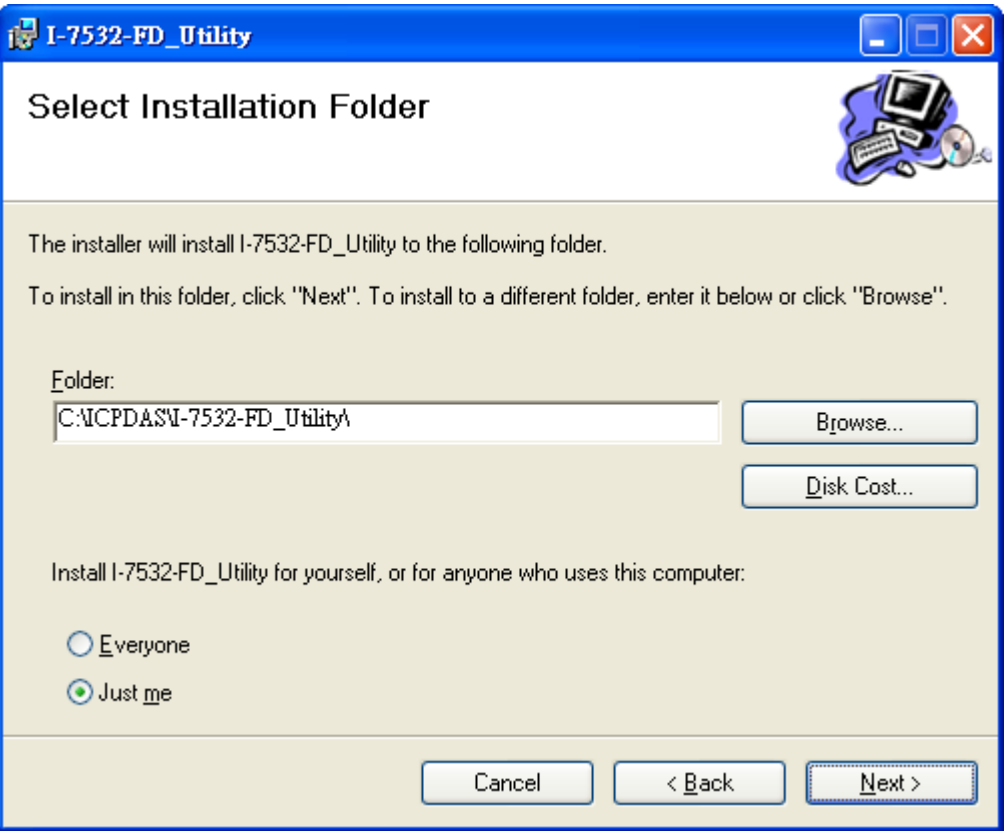

3. Confirm the installation. Click the "Next" button to start the installation

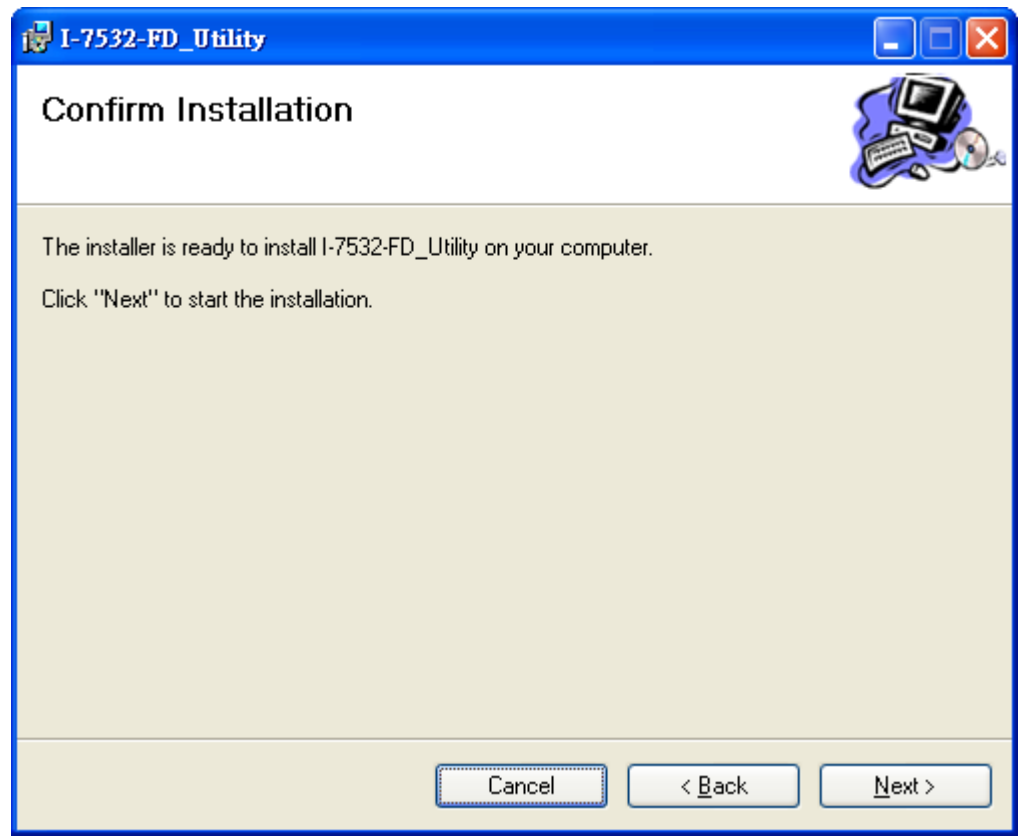

I-7532M-FD ( 2-port CAN/CAN FD Bridge ) User Manual (version 1.2.0) Page: 17

4. Installation complete. Click the "Close" button to exit

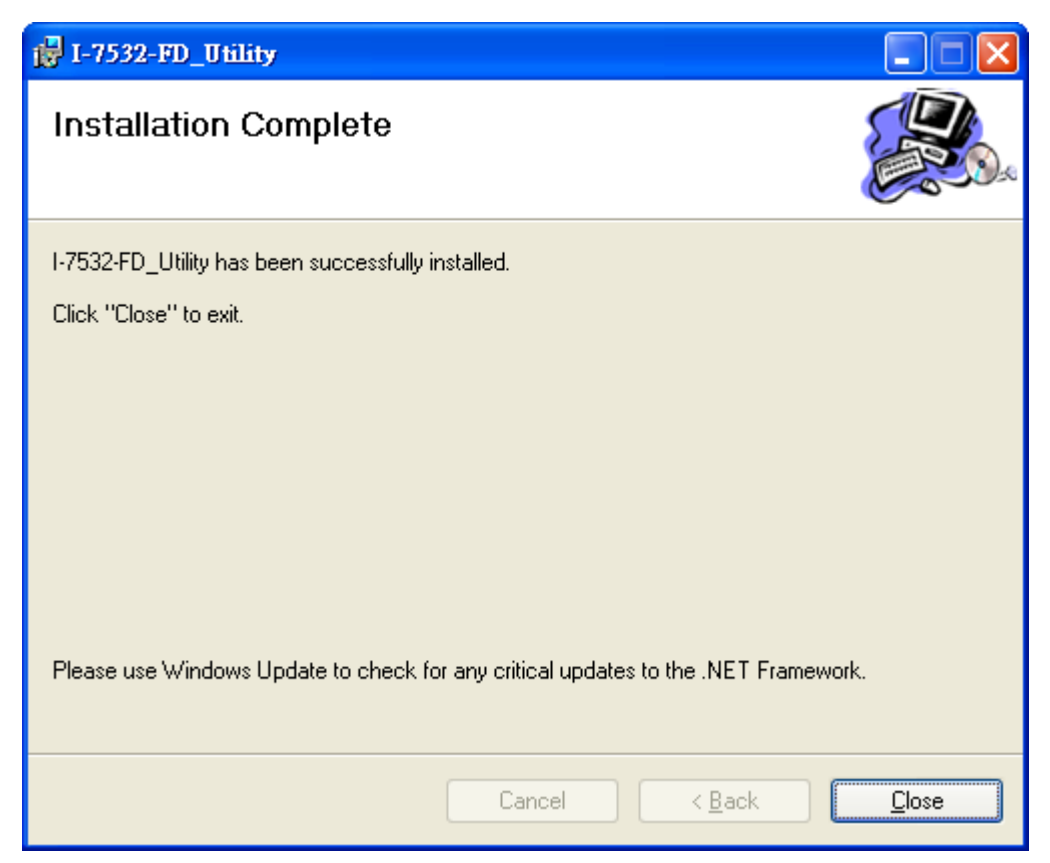

## <span id="page-18-0"></span>**3.2. Setting up the I-7532M-FD**

After installing the utility tool, please follow the following steps to set up the communication between the Utility and the I-7532M-FD. Here is the example for the I-7532M-FD configuration.

Step 1: Connect the PC available USB port with the USB port of the I-7532M-FD. Users can find the communication cable (CA-USB10) in the product box.

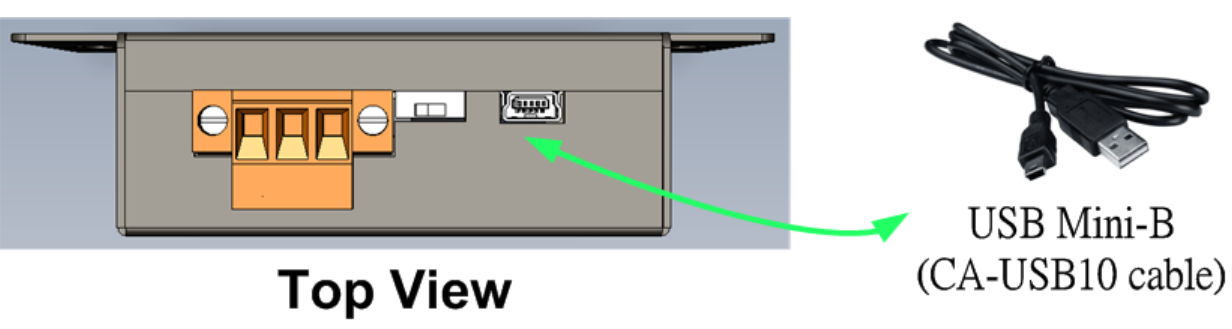

Step 2: Power On the module and execute the I-7532-FD Utility tool.

## <span id="page-19-0"></span>**3.3. Start to use I-7532-FD Utility tool**

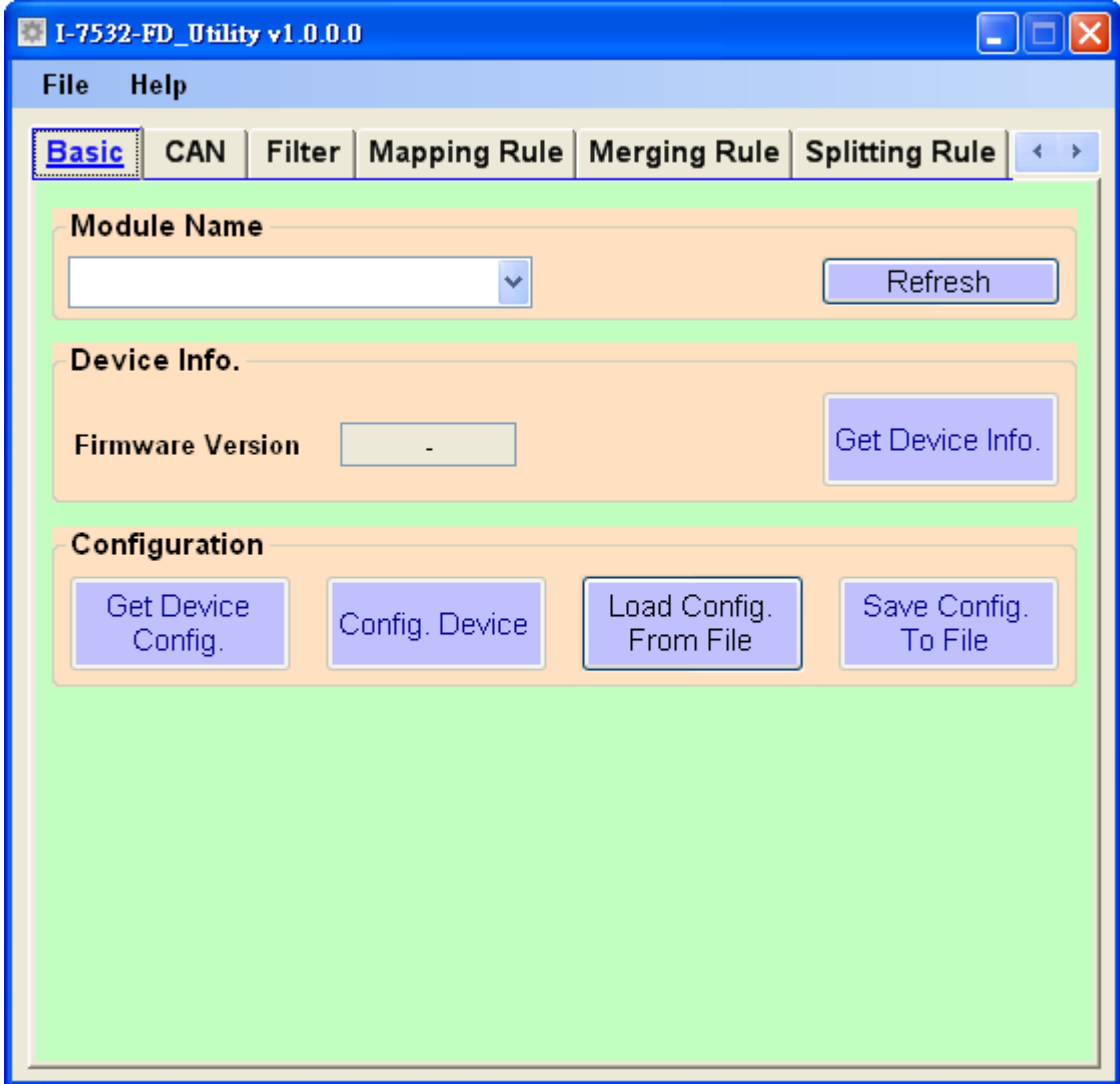

Figure 3-3-1 Main frame of the I-7532M-FD Utility tool

### **[Basic]**

This field is used to connect to the module and get device information, get device configuration, configure device, load device configuration from file and save device configuration to file.

### **[CAN]**

This field is used to configure the CAN controller mode, CAN FD specification, arbitration/data-phase baudrate and advanced forwarding rule.

### **[Filter]**

This field is used to configure CAN ID filter function. Users can reject remote standard/extended CAN ID and set acceptance standard/extended CAN ID.

### **[Mapping Rule]**

This field is used to configure mapping rules of the device. Mapping rule is used to modify the received CAN/CAN FD frame format (including type, format, ID, data length, bit rate switch and data ) from one port and then transfer it to another port. It is useful for user to change the received CAN/CAN FD format to another one. Each device maximum supports 32 mapping rules.

### **[Merging Rule]**

This field is used to configure merging rules of the device. Merging rule is used to combine multiple CAN frames (Max. 8) to one CAN FD frame. It is useful for user to combine multiple CAN frames datas into one CAN FD frame. Each device maximum supports 32 merging rules.

### **[Splitting Rule]**

This field is used to configure splitting rules of the device. Splitting rule is used to split one CAN FD frame to multiple CAN frames (Max. 8). It is useful for user to split datas in one CAN FD frame to multiple CAN frames. Each device maximum supports 32 splitting rules.

### **[Status]**

This field is used to check the CAN status of the device. This field is useful for user to check and analysis the device CAN network status (including no error, CAN bus off, error passive, error warning status and transmit/receive error counter information) .

## <span id="page-21-0"></span>**3.3.1. Get Device Configuration**

Press the "Refresh" button to scan and list all the necessary I-7532M-FD modules on "Module Name" location.

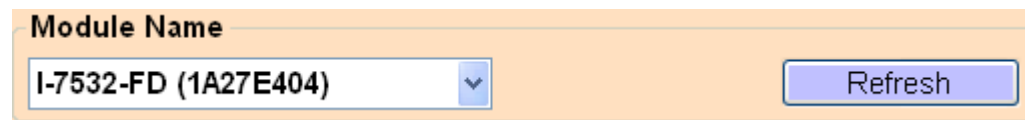

Then select the necessary I-7532M-FD module and press "Get Device Config." button to start to connect and get device configuration.

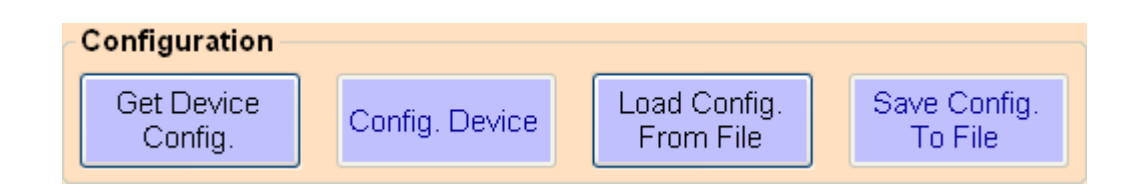

### **[Get Device Config.]**

This button is used to get all configuration from module. After get the module's configuration, all the module's parameters will be listed in "CAN", "Filter", "Mapping Rule", "Merging Rule" and "Splitting Rule" fields.

### **[Config. Device]**

This button is used to set all the settings, listed in "CAN", "Filter", "Mapping Rule", "Merging Rule" and "Splitting Rule" fields, to module.

### **[Load Config. From File]**

This button is used to get all configuration from a selected file. After load the module's configuration from a file, all the module's parameters will be listed in "CAN", "Filter", "Mapping Rule", "Merging Rule" and "Splitting Rule" fields.

### **[Save Config. To File]**

This button is used to save all the parameter settings, listed in "CAN", "Filter", "Mapping Rule", "Merging Rule" and "Splitting Rule" fields, to a selected file.

## <span id="page-22-0"></span>**3.3.2. CAN Bus Configuration**

This field is used to configure the CAN controller mode, CAN FD specification, arbitration/data-phase baudrate and advanced forwarding rule.

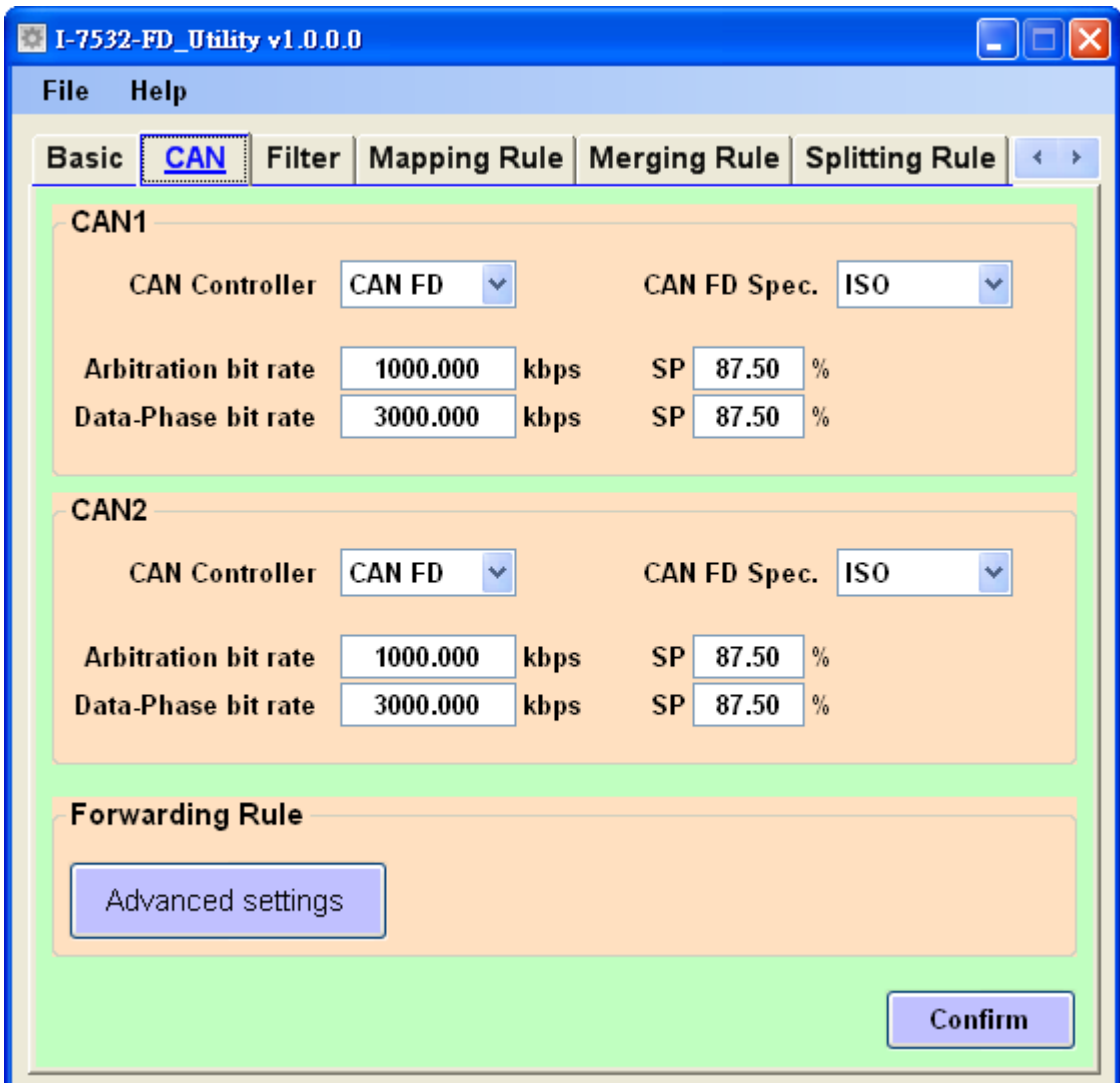

### **[CAN Controller]**

Set the CAN port into CAN or CAN FD mode. When setting the CAN port into CAN FD mode, the CAN port can process CAN/CAN FD frames, otherwise this port just can process CAN frame.

### **[CAN FD Spec.]**

Set the CAN FD frame of the CAN port follows ISO or Non-ISO specification. For "ISO" specification setting, the module uses the CAN FD frame format as specified by the ISO11898-1. For "Non-ISO" specification setting, the module uses the CAN FD frame format as specified by Bosch CAN FD Specification V1.0.

### **[Arbitration bit rate]**

CAN/CAN FD arbitration phase bit rate. Valid range: 10 kbps ~ 1000 kbps.

### **[Data phase bit rate]**

CAN FD data phase bit rate. Valid range: 100 kbps ~ 10000 kbps

### **[SP]**

CAN/CAN FD arbitration/data phase bit rate sample point. Suggested range: 75.00 ~ 87.50 %

### **[Forwarding Rule**  $\rightarrow$  **Advanced settings]**

Dependent on CAN controller setting, the forwarding rule may be diffenent. The following table list the default forwarding rule setting. User can change the default forwarding rule on "Advanced setting" frame.

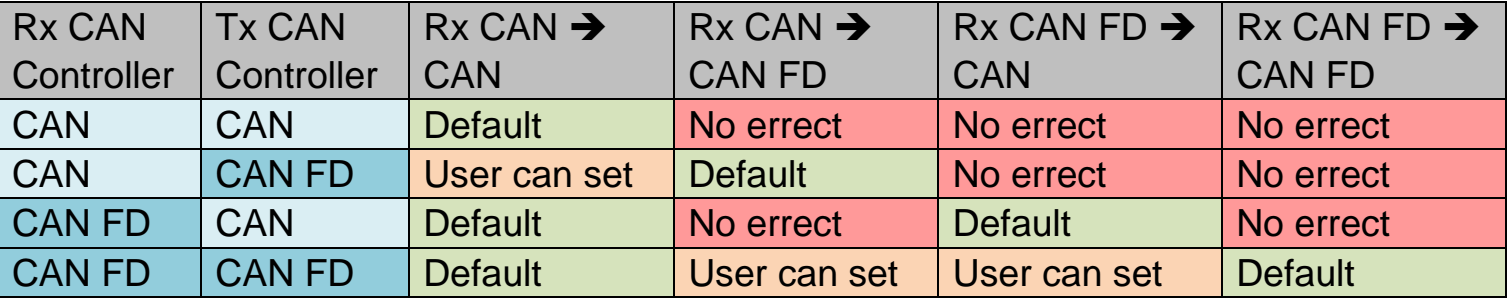

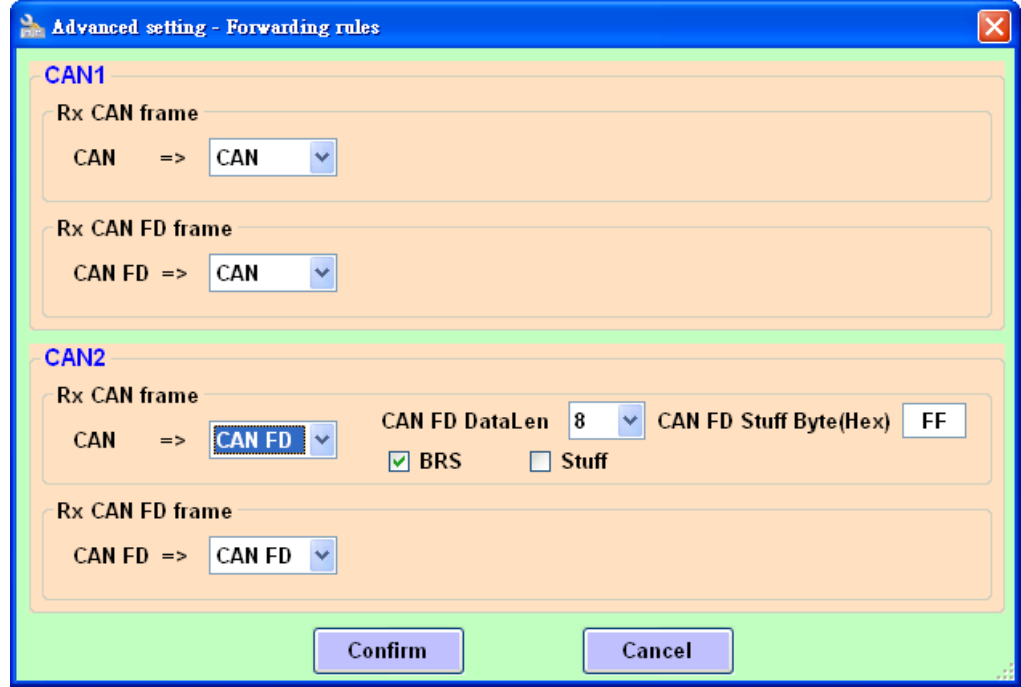

Advanced setting:

- Can set "Rx CAN => CAN", "Rx CAN FD => CAN", "Rx CAN => CAN FD" and "Rx CAN  $FD \Rightarrow$  CAN  $FD$ ".
- When setting "Rx CAN => CAN" or "Rx CAN FD => CAN FD", CAN or CAN FD

I-7532M-FD ( 2-port CAN/CAN FD Bridge ) User Manual (version 1.2.0) Page: 24

frame will be no changed when sent out to another port.

- When setting "Rx CAN FD => CAN", CAN FD frame with large than 8 bytes datas will be cut off and only keep 8 bytes datas.
- When setting "Rx CAN => CAN FD":
	- When no checking "Stuff" item, data field of received CAN frame be no changed and transform to CAN FD frame.
	- When checking "Stuff" item, received CAN frame (data length equal to 8) will be transformed and stuffed with "stuff byte" value ; received CAN frame (data length:  $0 \sim 8$ ) will be no changed and transform to CAN FD frame.
	- Can set CAN FD frame with "BRS" (bit rate switch) or not.

## <span id="page-25-0"></span>3.3.2.1. Forwarding Rule Examples

1. " $Rx$   $CAN = > CAN$ "

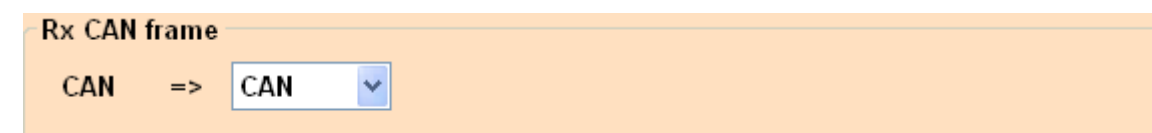

Set CAN1 "Rx CAN => CAN". Received CAN frame on port 1 will be no change and transfer to port 2.

Frame on CAN network (port 1)

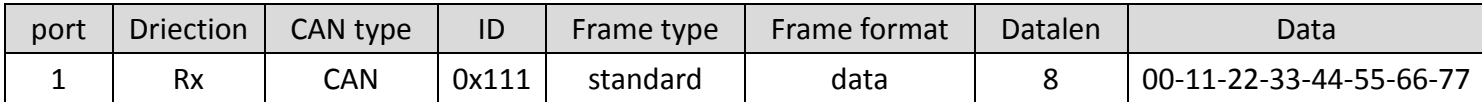

Frame on CAN network (port 2)

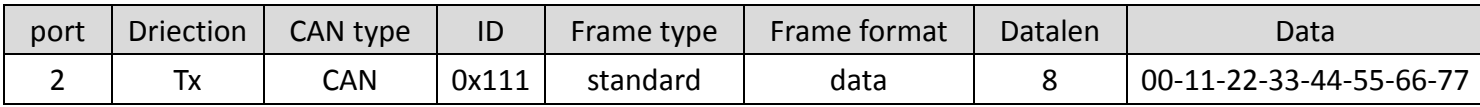

#### 2. "Rx CAN  $FD \Rightarrow CAN$ "

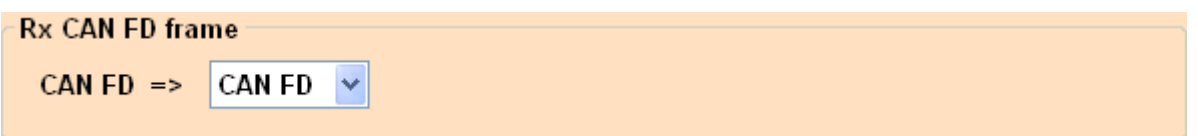

Set CAN1 "Rx CAN FD => CAN". CAN FD with data length large than 8 will be cut off and only keep 8 bytes datas

Frame on CAN network (port 1)

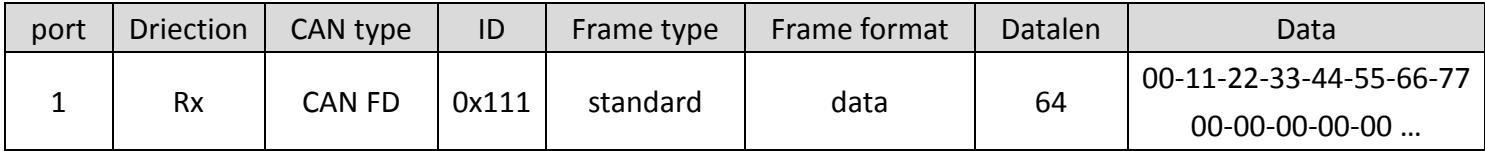

#### Frame on CAN network (port 2)

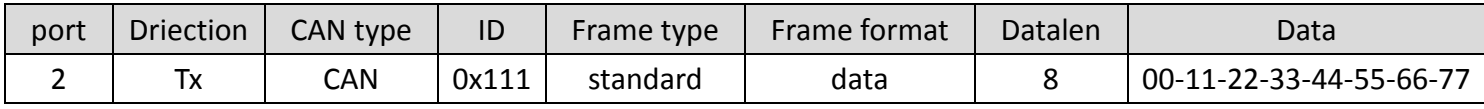

I-7532M-FD ( 2-port CAN/CAN FD Bridge ) User Manual (version 1.2.0) Page: 26

 $3.$  "Rx CAN => CAN FD"

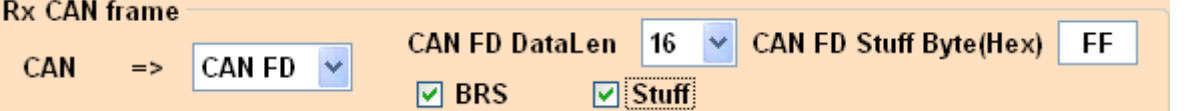

Set CAN2 "Rx CAN => CAN FD". When receiving a CAN frame with data length equal to 8, this frame will be transformed to a CAN FD frame with data length 16, stuff with 0xFF and enable BRS.

Frame on CAN network (port 2)

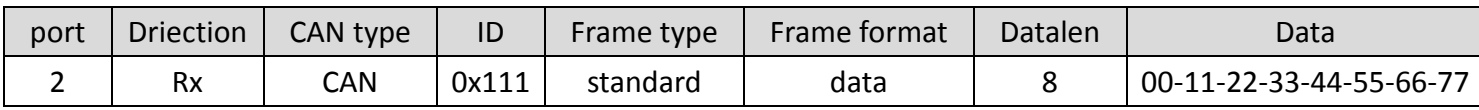

Frame on CAN network (port 1)

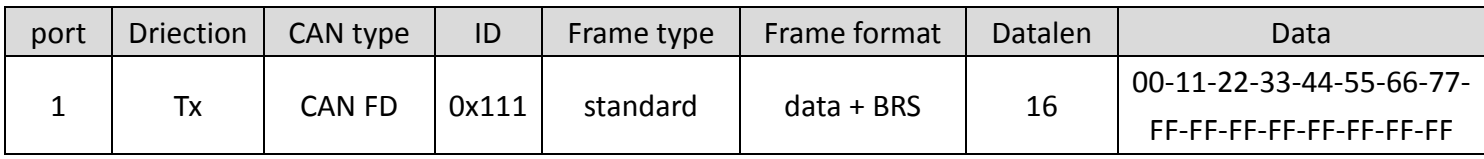

### 4. "Rx CAN  $FD \Rightarrow$  CAN  $FD$ "

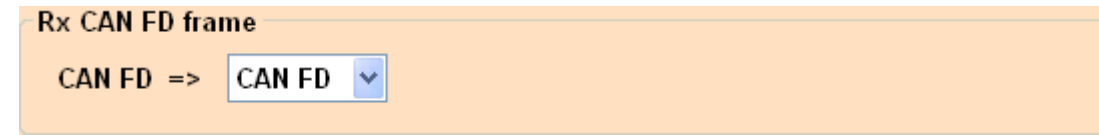

Set CAN2 "Rx CAN FD => CAN FD". Received CAN FD frame on port 2 will be no change and transfer to port 1.

Frame on CAN network (port 2)

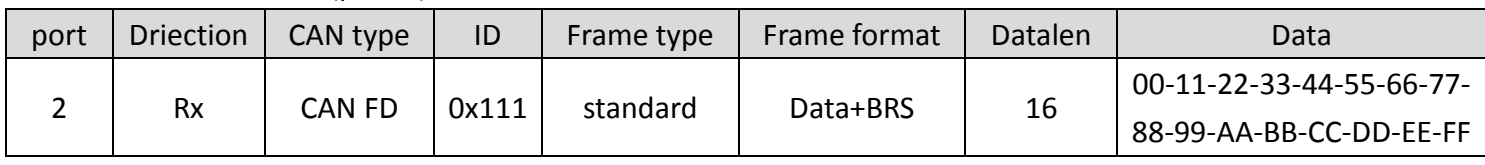

Frame on CAN network (port 1)

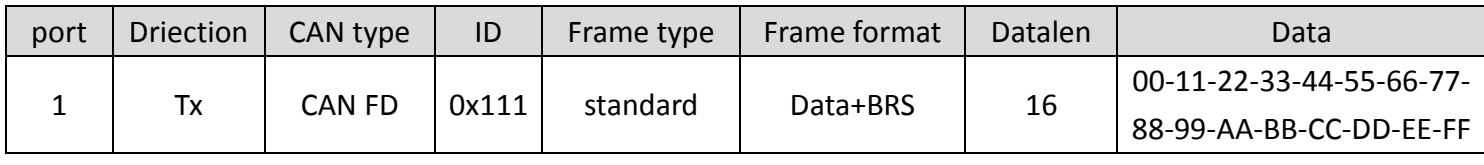

I-7532M-FD ( 2-port CAN/CAN FD Bridge ) User Manual (version 1.2.0) Page: 27

## <span id="page-27-0"></span>**3.3.3. CAN Filter Configuration**

This field is used to configure CAN ID filter function. Users can reject remote standard/extended CAN ID and set acceptance standard/extended CAN ID.

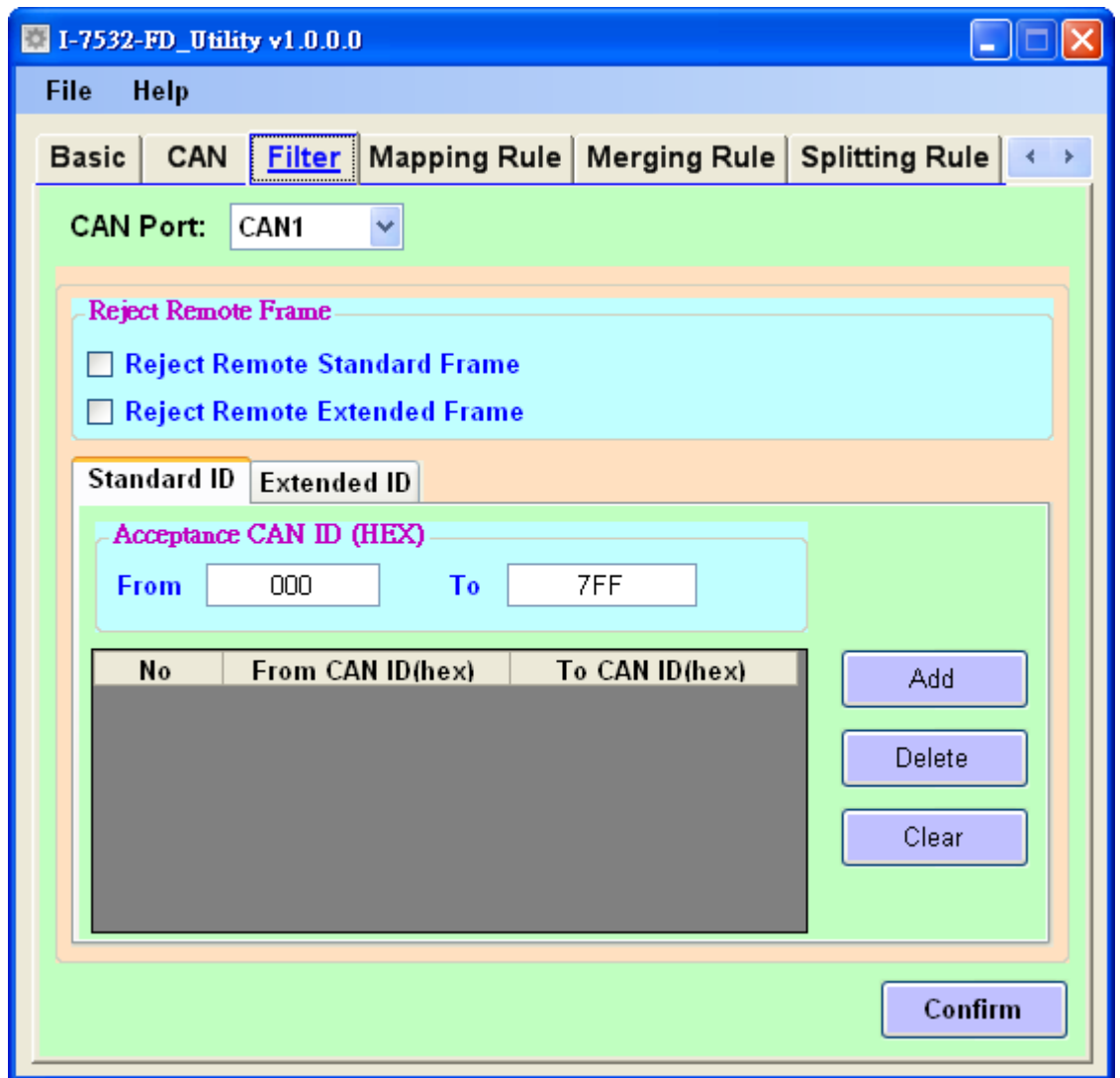

The "Reject Remote Frame" is used to reject remote standard/extended frame. And the "Standard ID/Extended ID" field is used to set accepted standard/extended CAN IDs (using white-list rule). The CAN1/CAN2 filter settings wil take effect after press the confirm button.

## **[Reject Remote Frame]** block:

- Reject Remote Standard Frame
- Reject Remote Extended Frame

Click the "Reject Remote Standard/Extended Frame" item to select whether to reject remote standard/extended CAN frame or not

### **[Standard ID/Extended ID]** block:

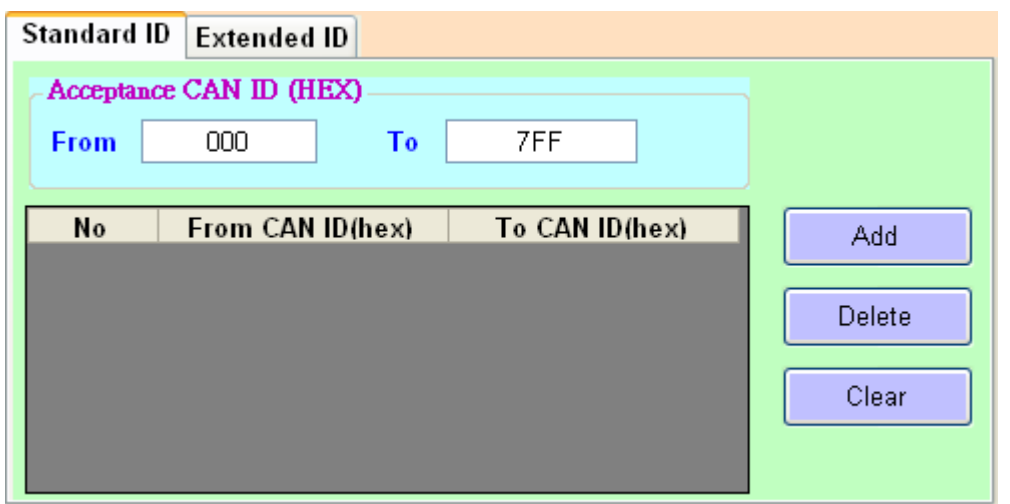

Press the "Add", "Delete" button to add/delete a range of standard/extended CAN ID into filter frame.

## <span id="page-29-0"></span>**3.3.4. CAN Mapping Rule Configuration**

This field is used to configure mapping rules of the device. Mapping rule is used to modify the received CAN/CAN FD frame format (including type, format, ID, data length, bit rate switch and data ) from one port and then transfer it to another port. It is useful for user to change the received CAN/CAN FD format to another one. Each device maximum supports 32 mapping rules.

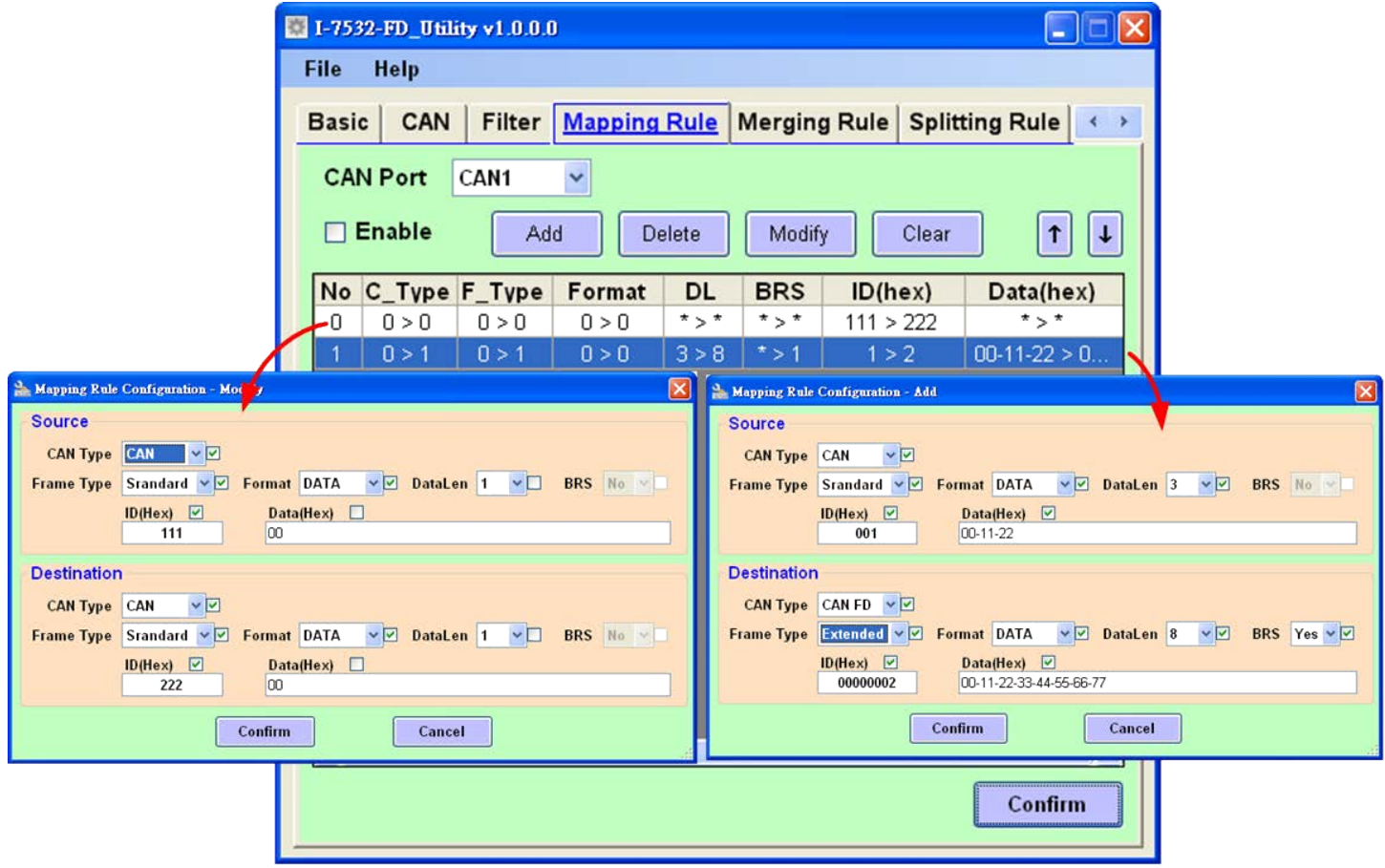

### **[Enable]**

Enable or disable mapping rule function of this CAN port.

### **[No]**

Rule number. Maximum support 32 mapping rules. The smaller the number, the higher the process priority level.

### **[C\_Type]**

CAN or CAN FD frame type. 0: CAN frame, 1: CAN FD frame. \*: no check.

### **[F\_Type]**

Standard or extended frame type 0: standard frame, 1: extended frame. \*: no check.

I-7532M-FD ( 2-port CAN/CAN FD Bridge ) User Manual (version 1.2.0) Page: 30

## **[Format]**

Data or remote frame format 0: data frame, 1: remote frame. \*: no check.

### **[DL]**

Data length 0~8: CAN frame data length, 0~64: CAN FD frame data length. \*: no check.

### **[BRS]**

Bit rate switch or not 0: not use bit rate switch, 1: use bit rate switch. \*: no check.

### **[ID]**

ID field of CAN/CAN FD frame \*: no check.

### **[Data(hex)]**

Data field of CAN/CAN FD frame \*: no check.

After press "Add" or "Modify" button, users can set the mapping rule parameters on "Mapping Rule Configuration" frame.

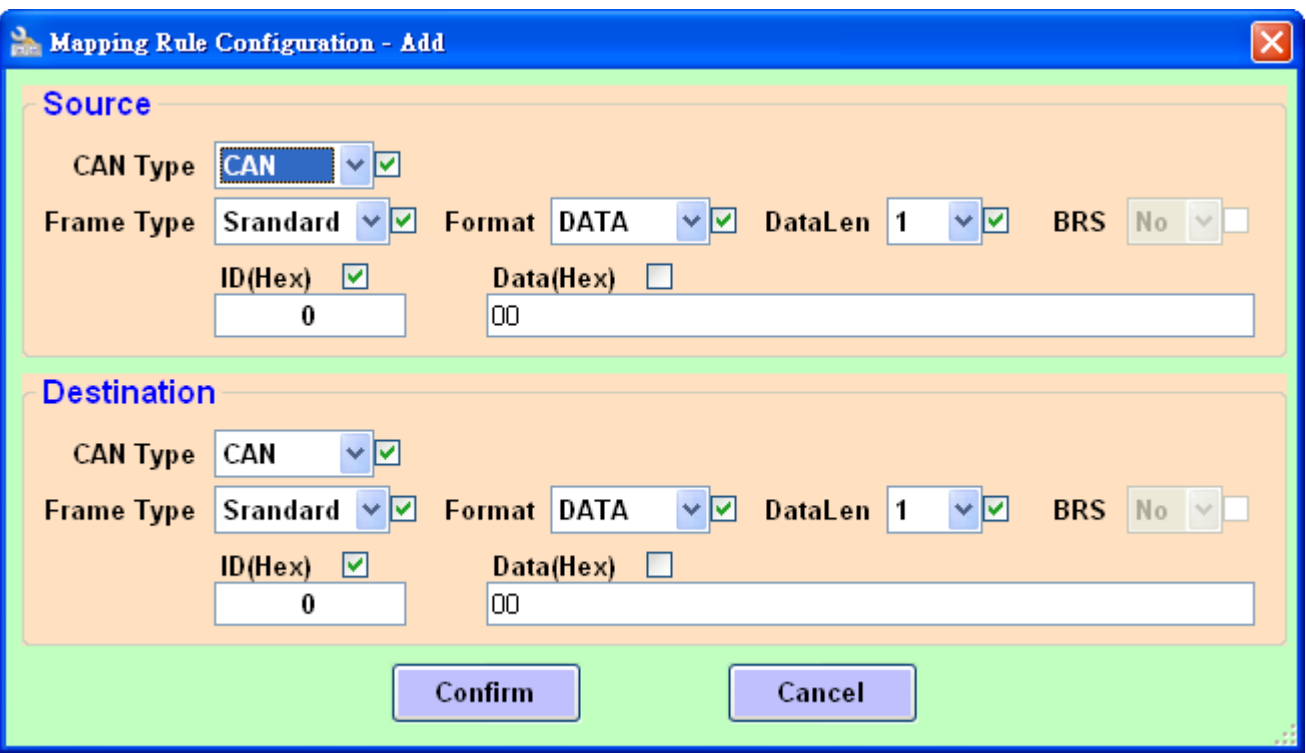

 Mapping rule supports mapping frame via "CAN Type", "Frame Type", "Format", "DataLen", "BRS", "ID" and "Data". User can select the necessary items via checking the checkbox of the item. In "Source " field, checked items will be compared with the set value. In "Destination" field, checked items will be modified with the set value.

## <span id="page-32-0"></span>3.3.4.1. Mapping Rule Examples

1. Not map data field of received CAN frame.

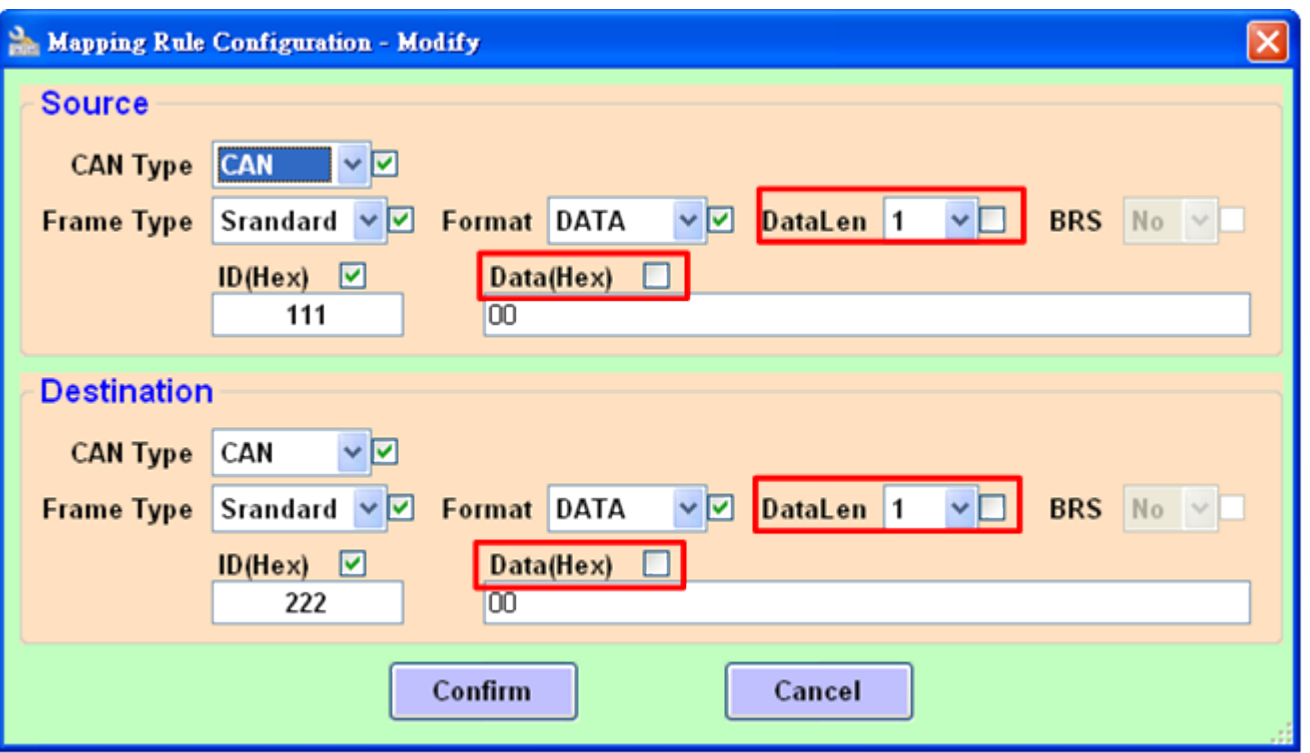

Receive CAN standard ID: 0x111 on port 1 and transform it to port 2 with CAN standard ID: 0x222. No check and modify the data length and data field.

#### Frame on CAN network (port 1)

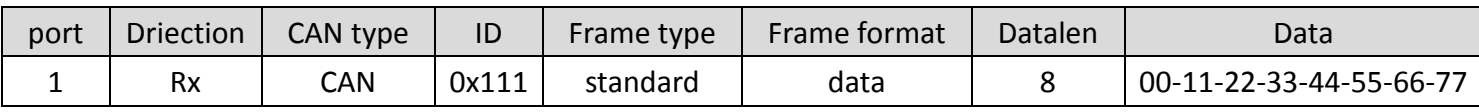

Frame on CAN network (port 2)

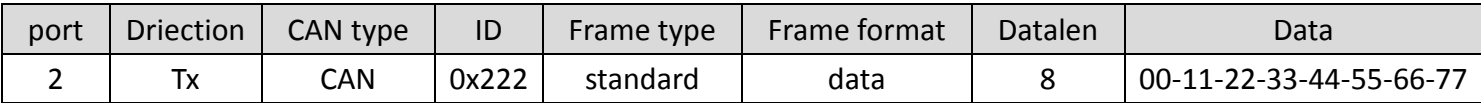

2. Map data field of received CAN frame.

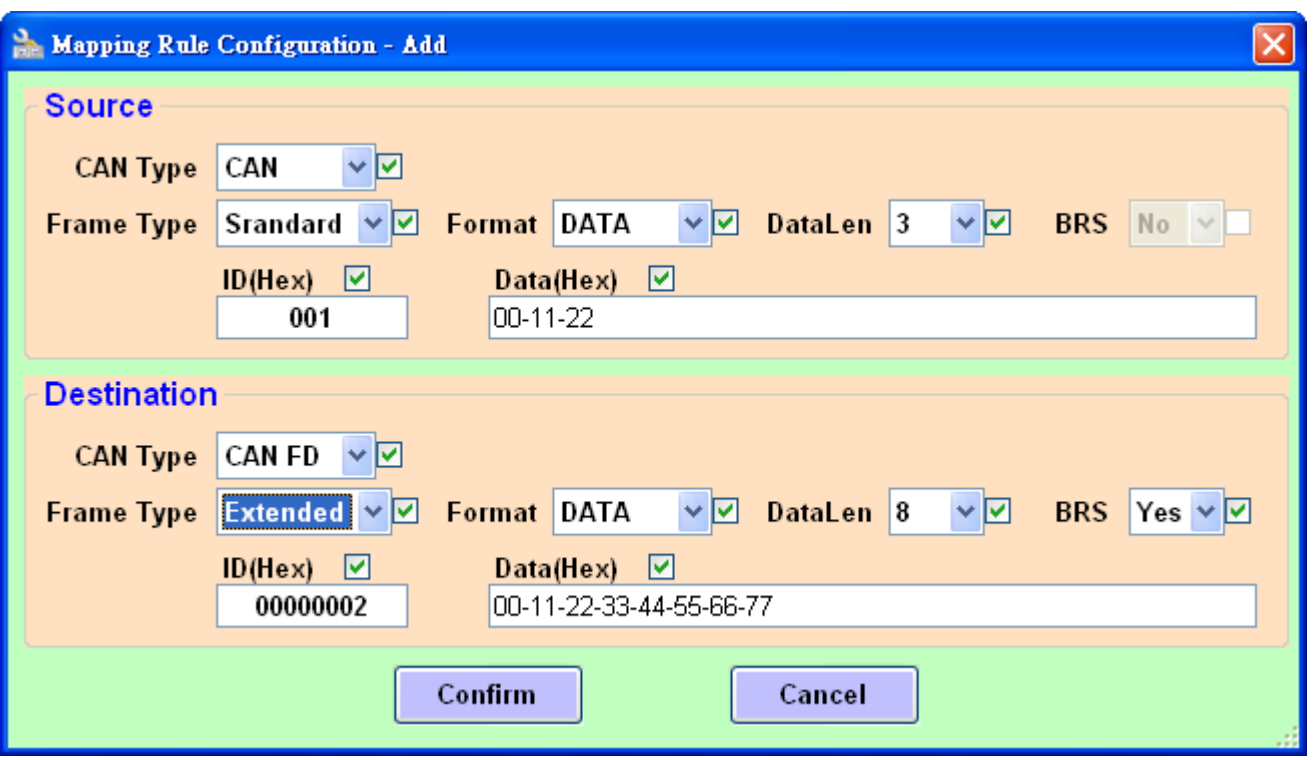

Receive CAN standard ID: 0x001, DataLen: 0x3 and Data: 00-01-02 on port 1 and transform it to port 2 with CAN FD extended ID: 0x00000002, DataLen: 0x8, Data: 00-11-22-33-44-55-66-77 and enable bit rate switch.

#### Frame on CAN network (port 1)

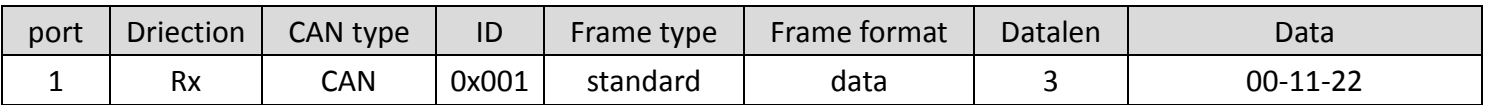

#### Frame on CAN network (port 2)

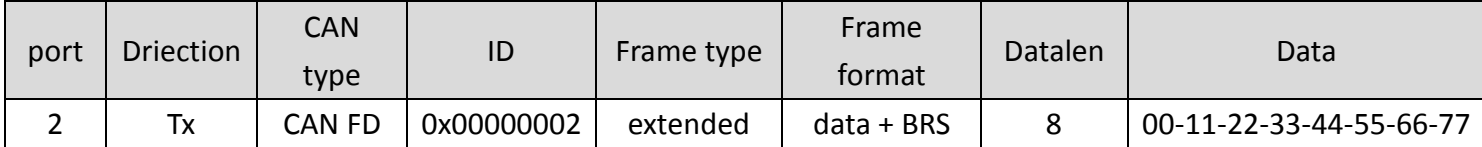

## <span id="page-34-0"></span>**3.3.5. CAN Merging Rule Configuration**

This field is used to configure merging rules of the device. Merging rule is used to combine multiple CAN frames (Max. 8) to one CAN FD frame. It is useful for user to combine multiple CAN frames datas into one CAN FD frame. Each device maximum supports 32 merging rules.

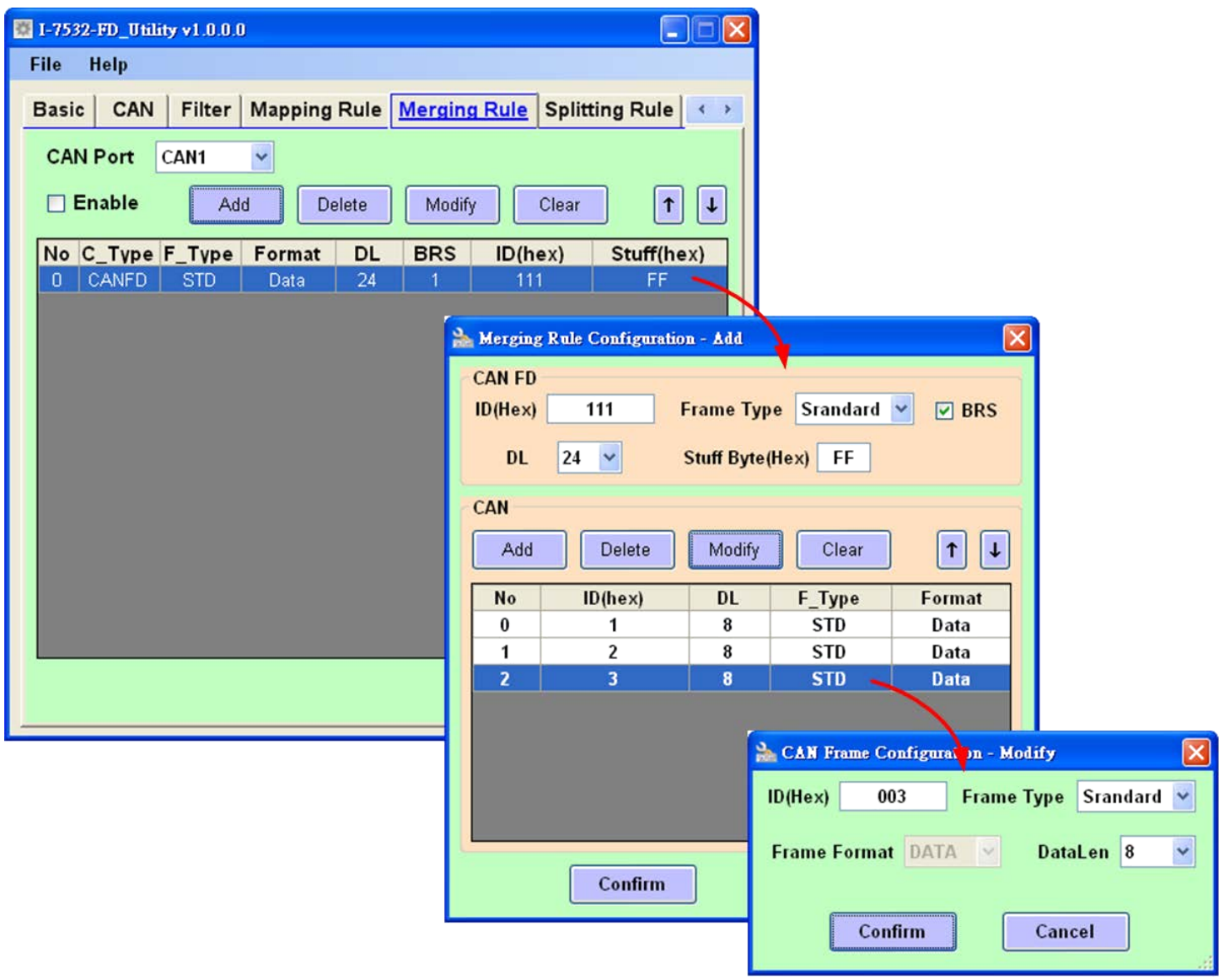

The merging rule field is similar to mapping rule field. After setting the rules on "Merging Rule Configuration" frame, rules will be displayed on the frame list. The smaller the "No" number, the higher the process priority level.User can press the "Add" button to add a new rule or press the "Modify" button to modify the selected rule.

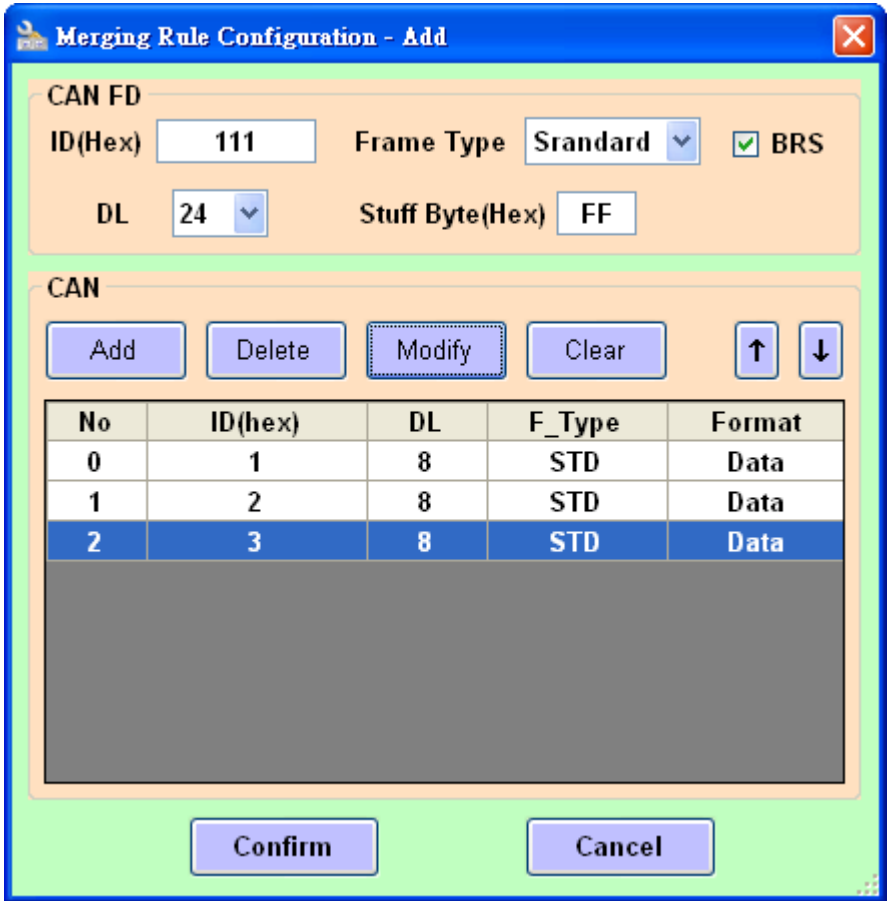

- The CAN FD frame will be sent out when receiving the latest "No" of CAN frame. All the received CAN frames datas in the CAN list will be combined to the data field of the CAN FD frame.
- Each merging rule maximum support merging 8 CAN frames to to one CAN FD frame, and the total data length of these CAN frames can not large than the CAN FD frame "DL" value.
- In the same merging rule, each CAN frames IDs are different to each other.
- The "Stuff Byte" value will be stuffed into CAN FD frame data field when the sum of all CAN frames data length is less than the CAN FD frame "DL" value.

## <span id="page-36-0"></span>3.3.5.1. Merging Rule Examples

1. Merge three CAN frames to one CAN FD frame

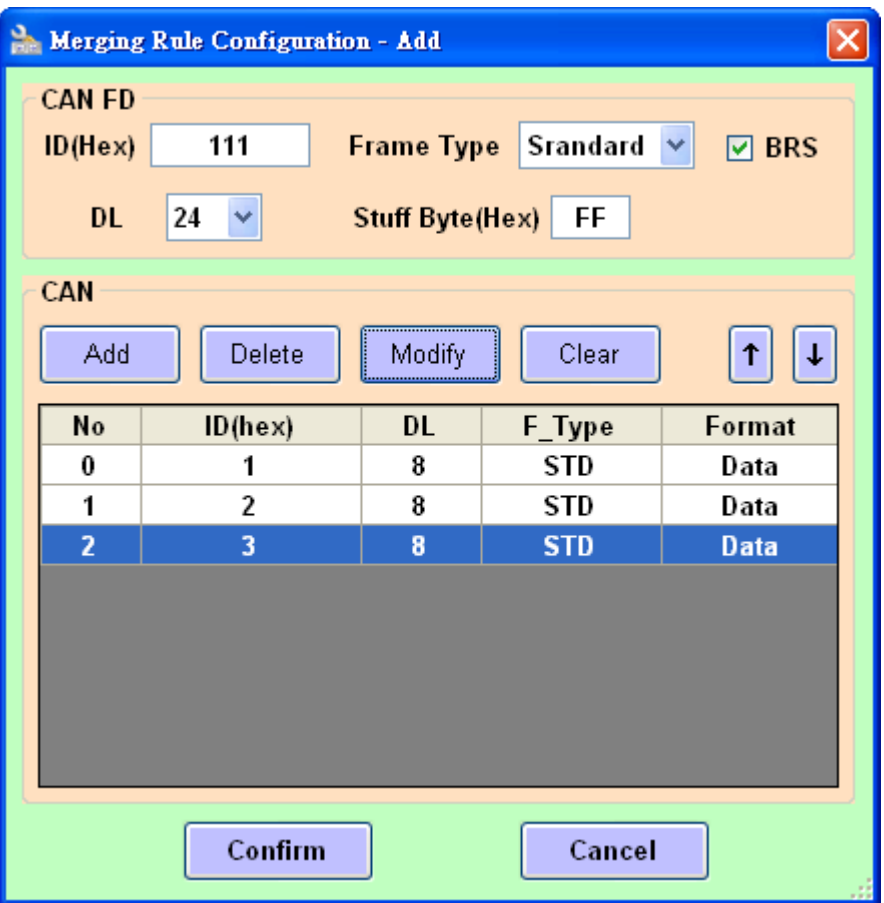

Merge three CAN frames (ID: 0x001, 0x002, 0x003, DL: 8) on port 1 to one CAN FD frame (ID: 0x111, DL: 24 ). After receiving the CAN frame of ID: 0x003, the converted CAN FD frame will be send out to port 2.

#### Frame on CAN network (port 1)

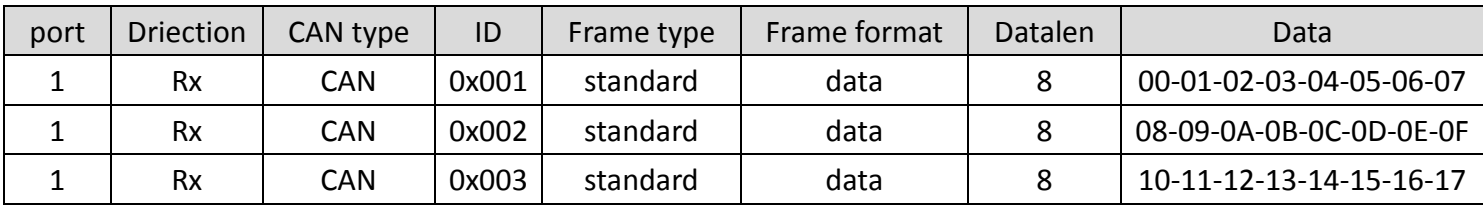

Frame on CAN network (port 2)

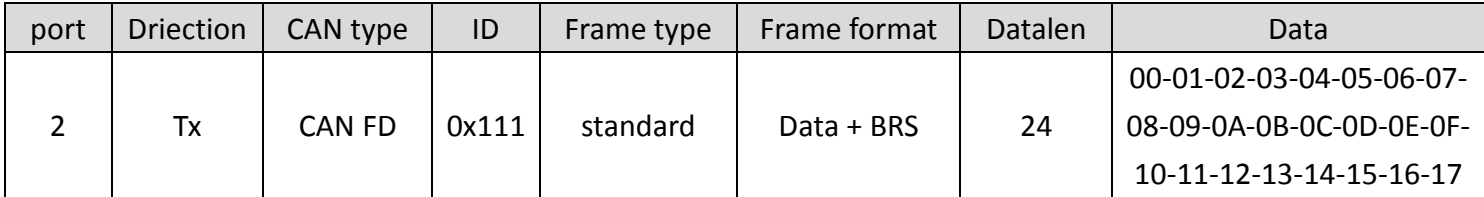

I-7532M-FD ( 2-port CAN/CAN FD Bridge ) User Manual (version 1.2.0) Page: 37

2. Merge three CAN frames to one CAN FD frame (with "Stuff Byte")

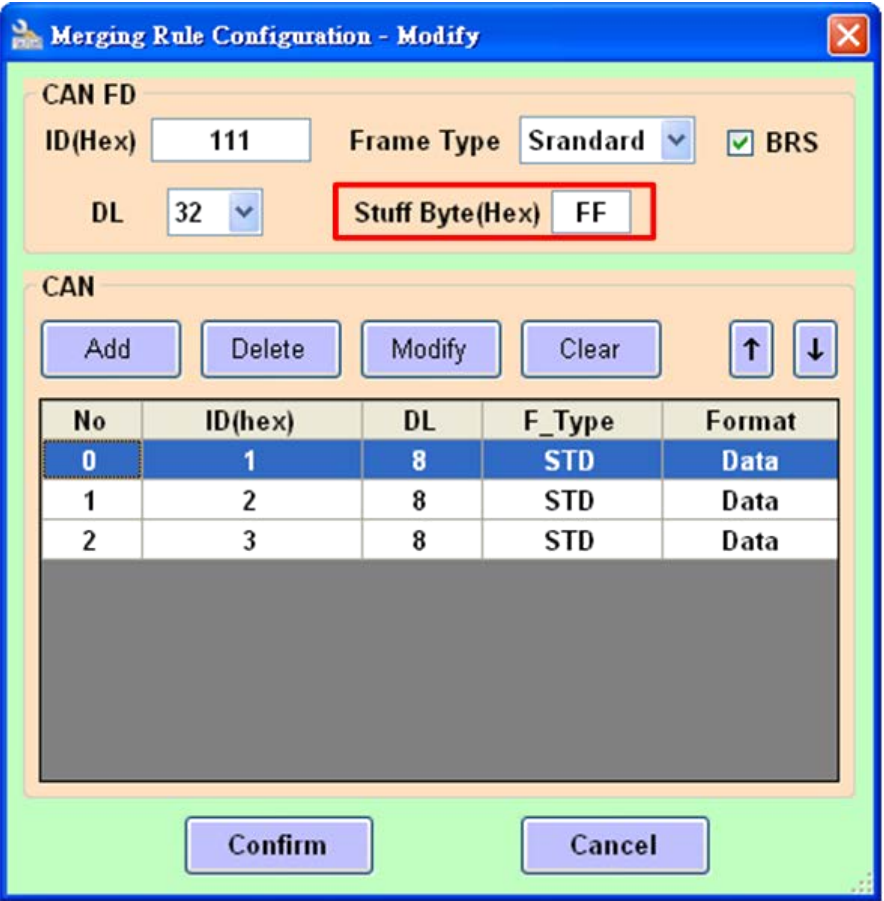

Merge three CAN frames (ID: 0x001, 0x002, 0x003, DL: 8) on port 1 to one CAN FD frame (ID: 0x111, DL: 32 ) stuffed with "Stuff Byte" : 0xFF. After receiving the CAN frame of ID: 0x003, the converted CAN FD frame will be send out to port 2.

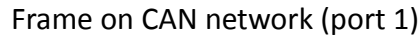

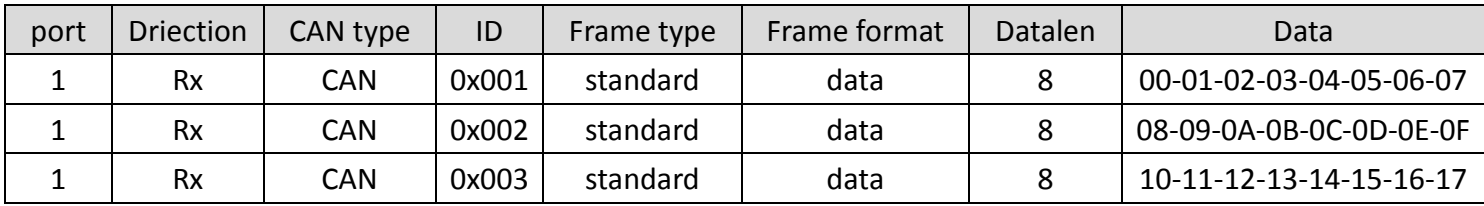

#### Frame on CAN network (port 2)

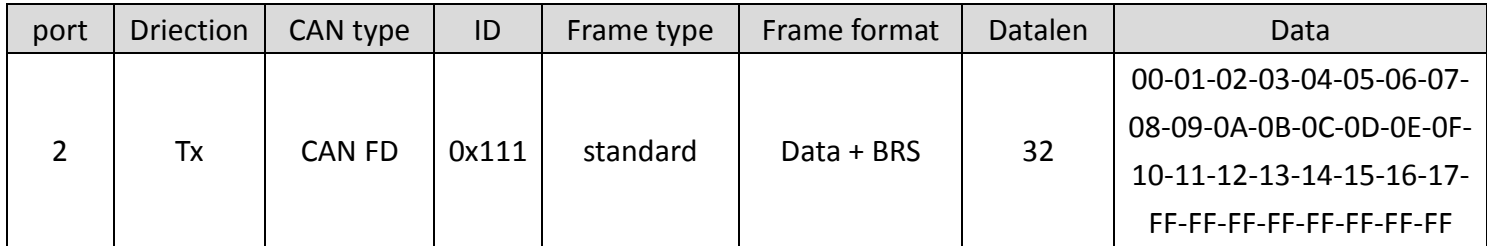

I-7532M-FD ( 2-port CAN/CAN FD Bridge ) User Manual (version 1.2.0) Page: 38

## <span id="page-38-0"></span>**3.3.6. CAN Splitting Rule Configuration**

This field is used to configure splitting rules of the device. Splitting rule is used to split one CAN FD frame to multiple CAN frames (Max. 8). It is useful for user to split datas in one CAN FD frame to multiple CAN frames. Each device maximum supports 32 splitting rules.

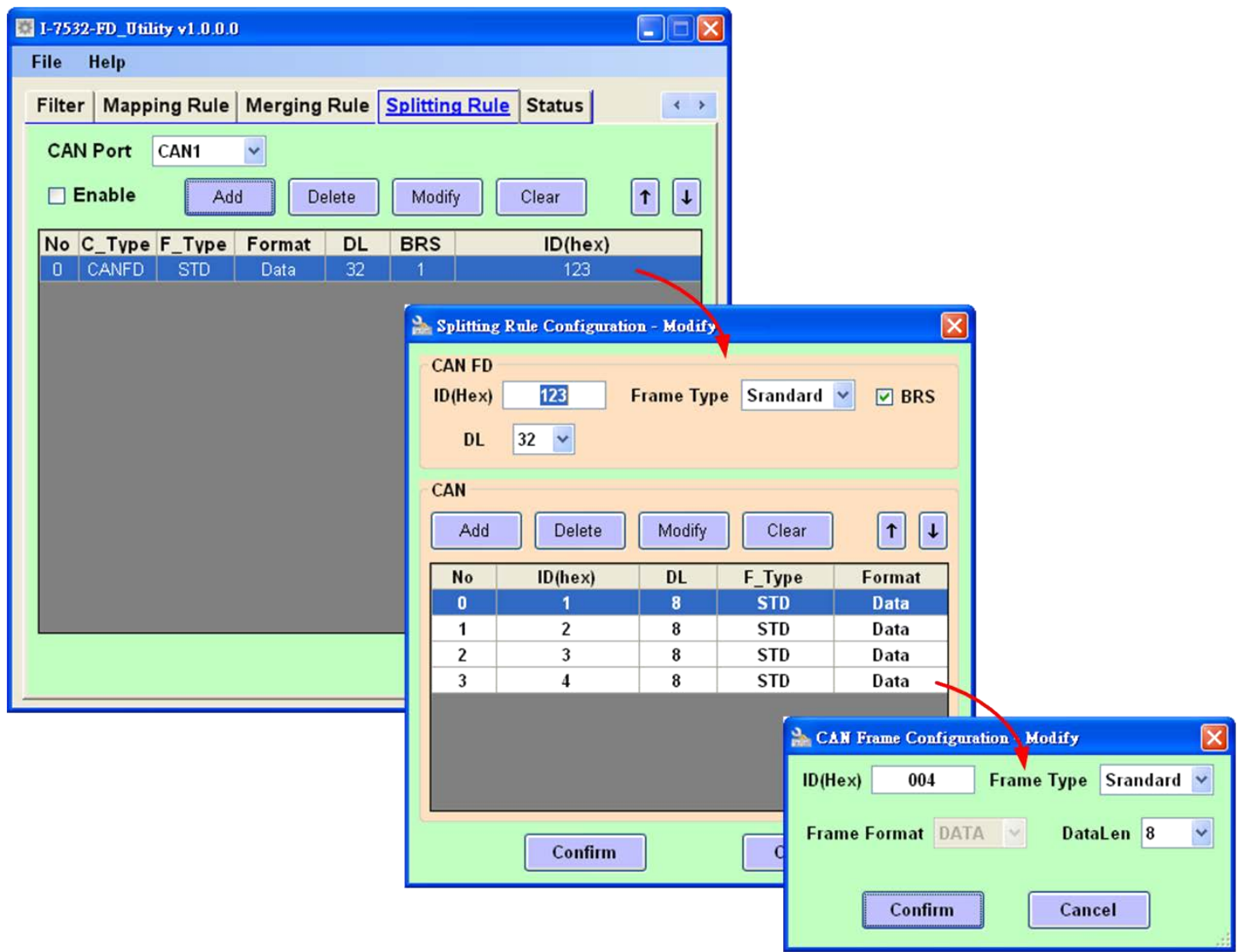

The splitting rule field is similar to merging rule field. After setting the rules on "Splitting Rule Configuration" frame, rules will be displayed on the frame list. The smaller the "No" number, the higher the process priority level. User can press the "Add" button to add a new rule or press the "Modify" button to modify the selected rule.

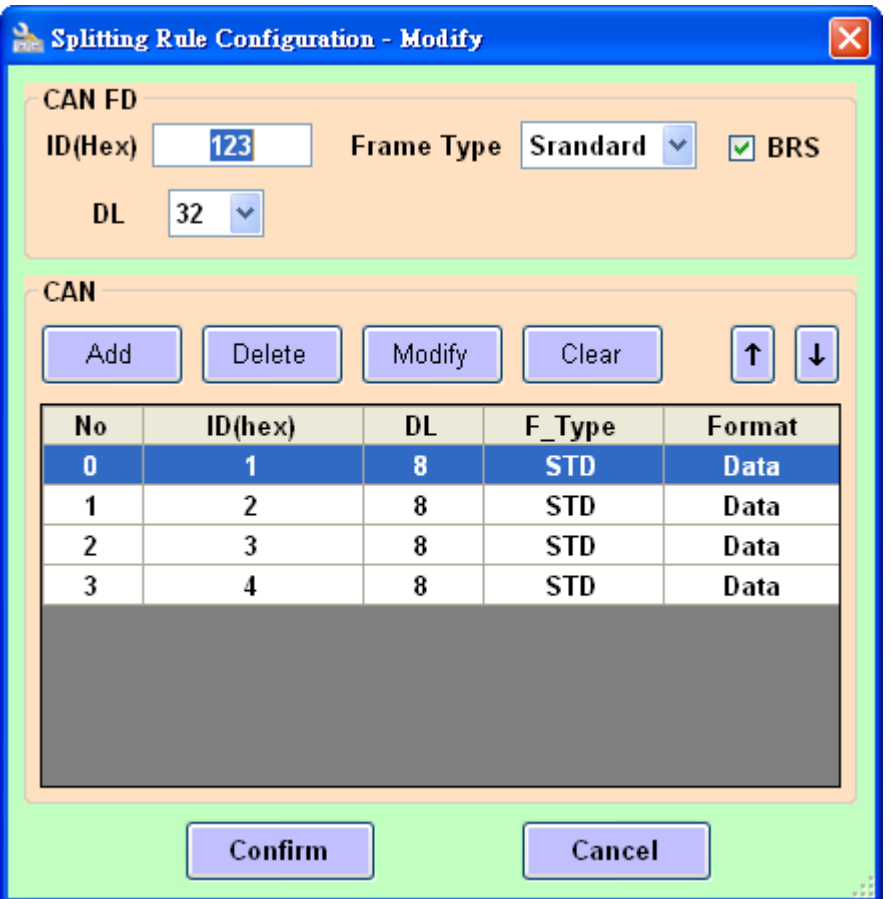

- Each splitting rule maximum support one CAN FD frame splitting to 8 CAN frames, and the total data length of these CAN frames can not large than the CAN FD frame "DL" value.
- In the same splitting rule, each CAN frames IDs are different to each other.

## 3.3.6.1. Splitting Rule Examples

1. Split one CAN FD frame to four CAN frames.

<span id="page-40-0"></span>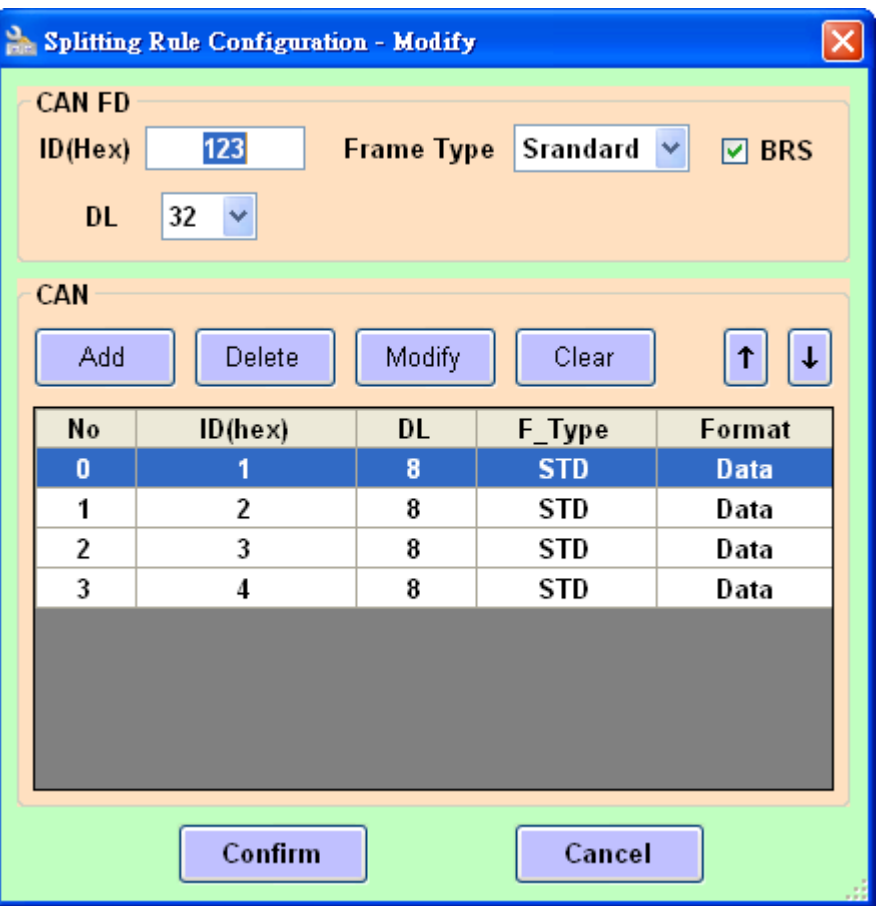

When receiving the CAN FD frame (standard ID: 0x123, DL: 32, BRS enable) on port 1, this frame will be splitted into four CAN frames (standard ID: 0x001, 0x002, 0x003, 0x004) with 8 bytes datas and sent out to port 2.

Frame on CAN network (port 1)

| port | <b>Driection</b> | CAN type               | ID | Frame type | Frame format | Datalen                 | Data                     |
|------|------------------|------------------------|----|------------|--------------|-------------------------|--------------------------|
|      | Rx               | 0x123<br><b>CAN FD</b> |    | standard   | Data + BRS   | 32                      | 00-01-02-03-04-05-06-07- |
|      |                  |                        |    |            |              |                         | 08-09-0A-0B-0C-0D-0E-0F- |
|      |                  |                        |    |            |              |                         | 10-11-12-13-14-15-16-17- |
|      |                  |                        |    |            |              | 18-19-1A-1B-1C-1D-1E-1F |                          |

#### Frame on CAN network (port 1)

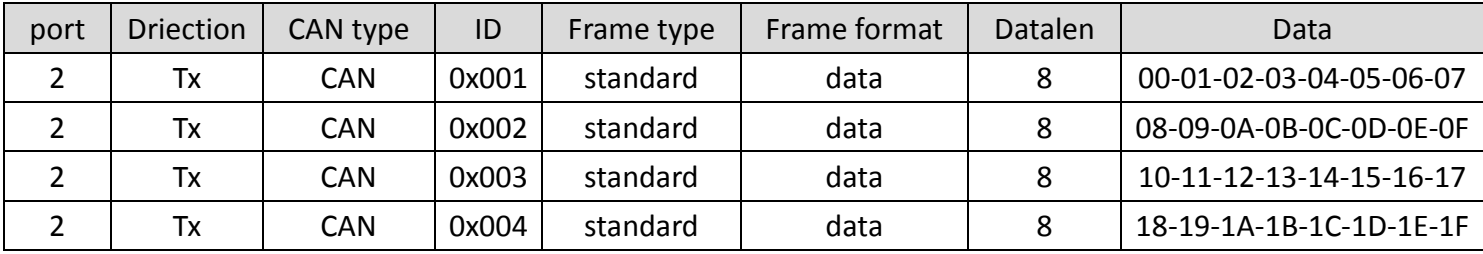

I-7532M-FD ( 2-port CAN/CAN FD Bridge ) User Manual (version 1.2.0) Page: 41

2. Split one CAN FD frame to three CAN frames. (throw away four bytes data)

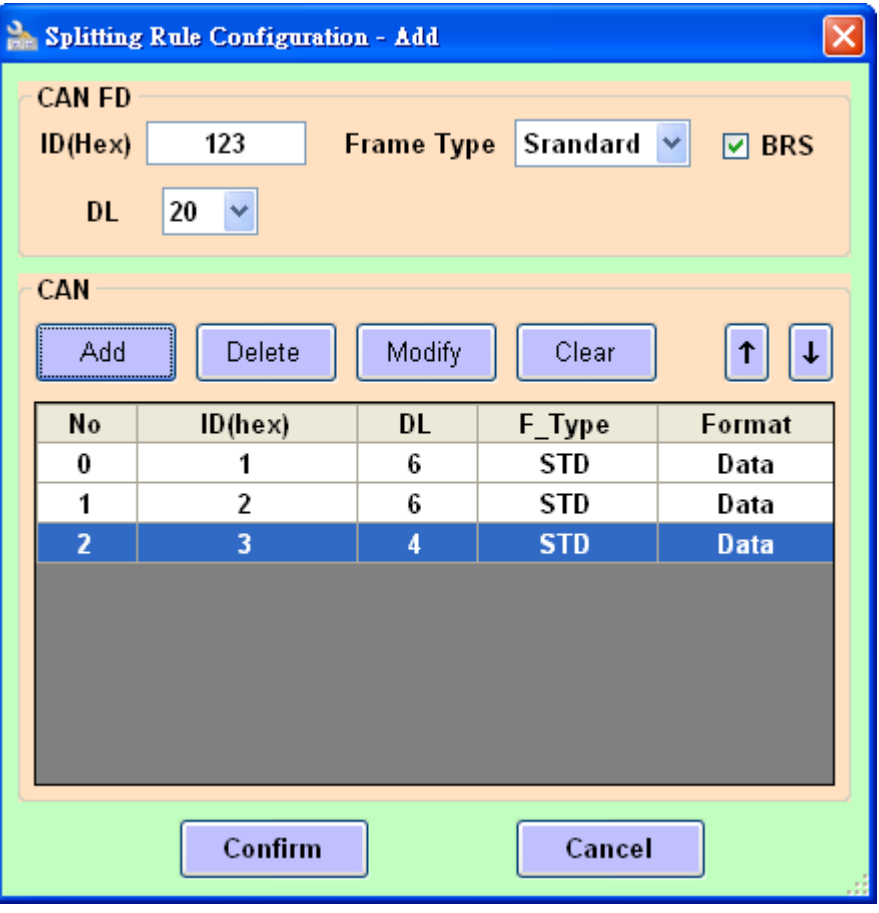

When receiving the CAN FD frame (standard ID: 0x123, DL: 20, BRS enable) on port 1, this frame will be splitted into three CAN frames (standard ID: 0x001, 0x002, 0x003) with 6/6/4 bytes datas and sent out to port 2. The latest four bytes datas of CAN FD frame will be throw away.

Frame on CAN network (port 1)

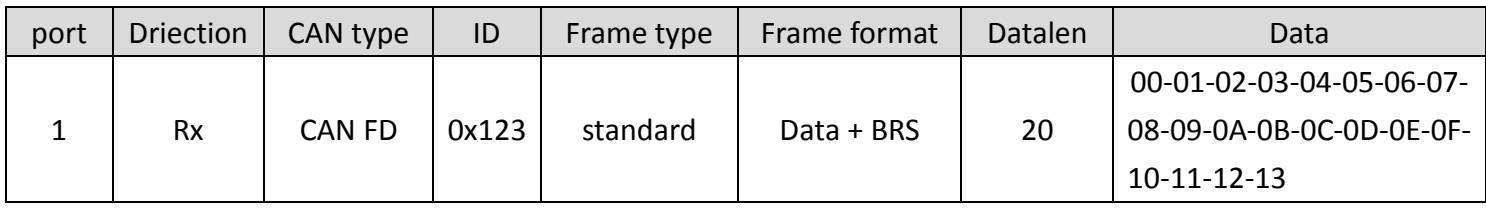

Frame on CAN network (port 1)

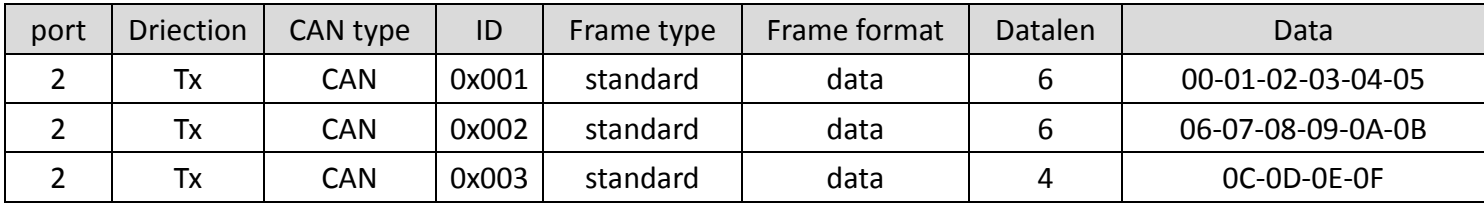

I-7532M-FD ( 2-port CAN/CAN FD Bridge ) User Manual (version 1.2.0) Page: 42

## <span id="page-42-0"></span>**3.3.7. CAN Status Information**

This field is used to check the CAN status of the device. This field is useful for user to check and analysis the device CAN network status (including no error, bus off, error passive, error warning status and transmit/receive error counter information) .

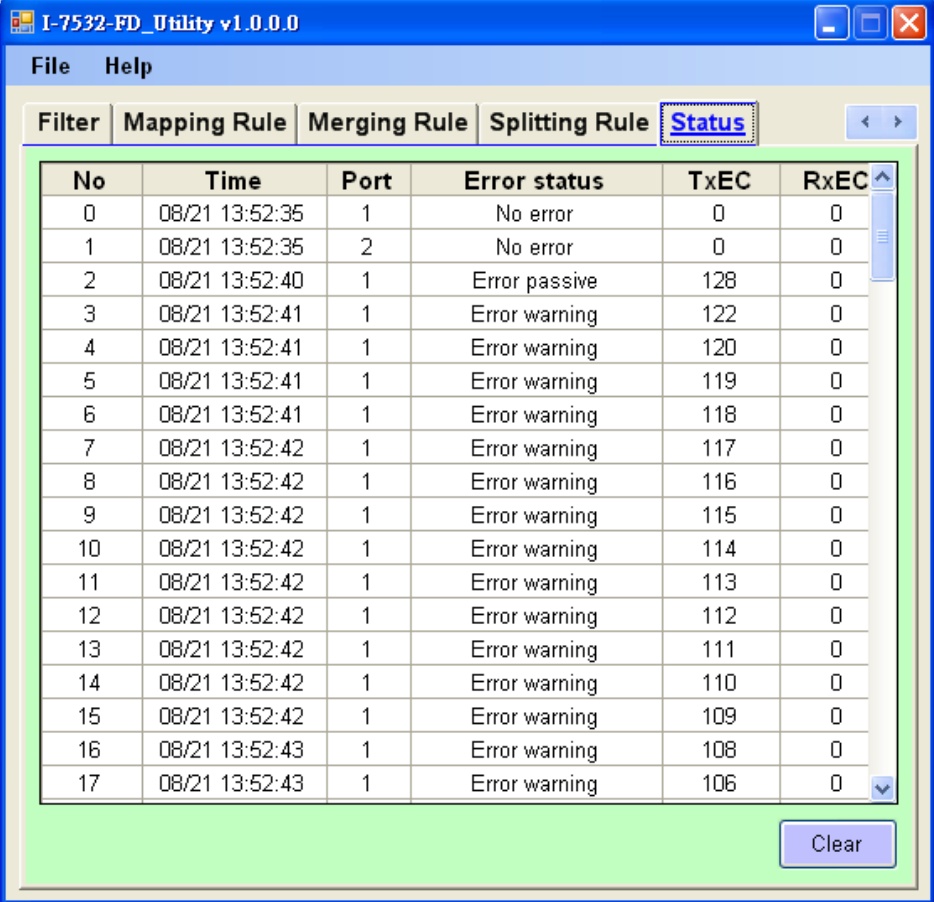

### **[Time]**

The local time of the PC which running the Utility tool.

### **[Error status]**

CAN network status of the device CAN port, including no error, CAN bus off, error passive, error warning status.

### **[TxEC]**

Transmit error counter of the device CAN port Current value of the transmit error counter.

### **[RxEC]**

Receive error counter of the device CAN port. Current value of the receive error counter.

# <span id="page-43-0"></span>**4.Firmware Upgrade**

Please refer to the following steps to upgrade the firmware of I-7532M-FD module.

- Step 1: Power off the I-7532M-FD.
- Step 2: Set the Init. dip switch to 'ON' position.

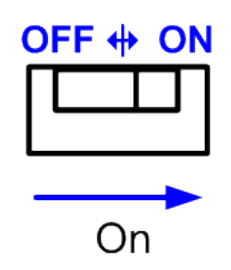

- Step 3: Power on the I-7532M-FD, the red and green leds of USB, CAN1 and CAN2 will polling to flash per 200 milliseconds.
- Step 4: Connect the PC available USB port with the USB port of the I-7532M-FD. Users can find the communication cable (CA-USB10) in the product box.

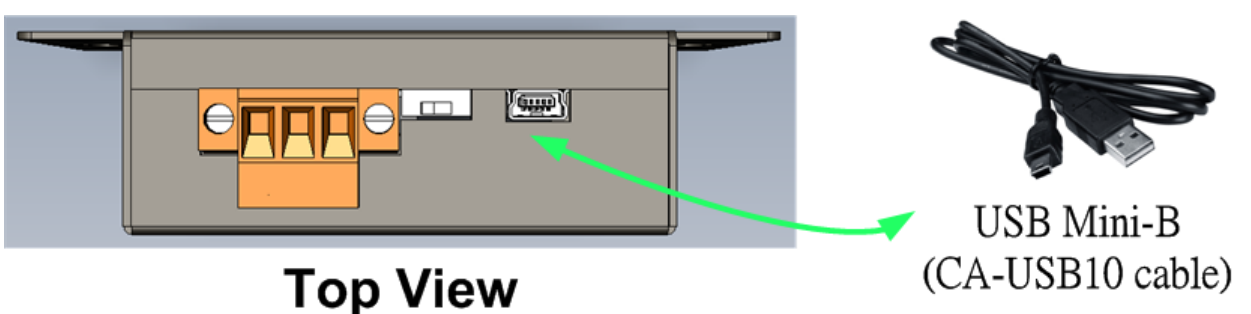

Figure 4-1-1 Wire connection of the USB

Step 5: At this time, the I-7532M-FD module will be simulated as a "USB Mass Storage Device", and one more "USB Disk" window, will pop up on the PC side. Then users can upgrade the firmware of the I-7532M-FD module via this USB disk.

Step 6: Get the "Firmware Update Tool" and firmware file. The "Firmware Update Tool" is located at: <http://www.icpdas.com/en/download/show.php?num=3018&model=I-7532M-FD>

The firmware is located at: <http://www.icpdas.com/en/download/show.php?num=3020&model=I-7532M-FD>

I-7532M-FD ( 2-port CAN/CAN FD Bridge ) User Manual (version 1.2.0) Page: 44

Step 7: Execute the "Firmware Update Tool".

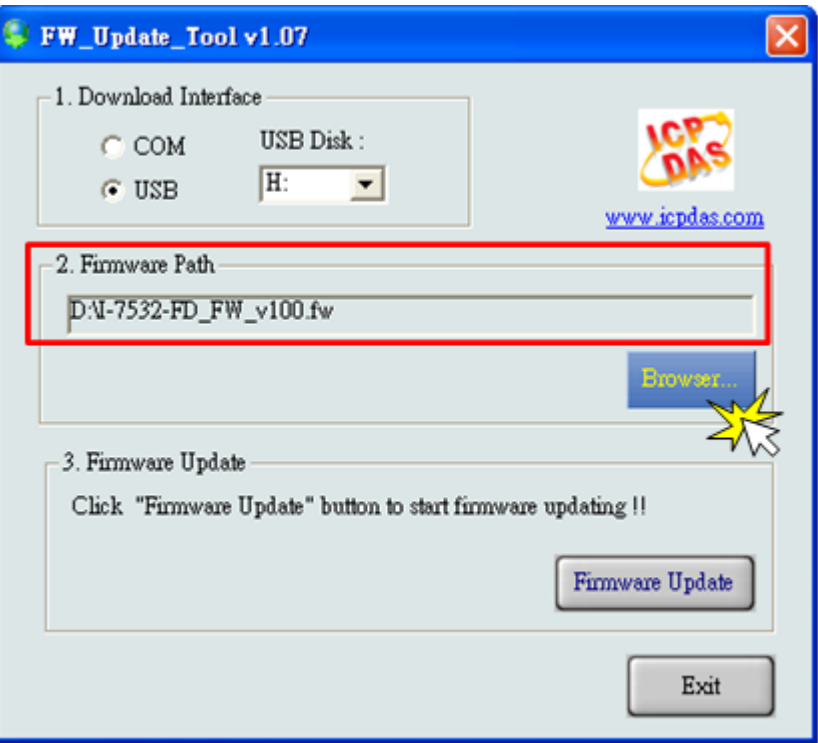

Step 8: Select USB port and the necessary USB Disk of PC

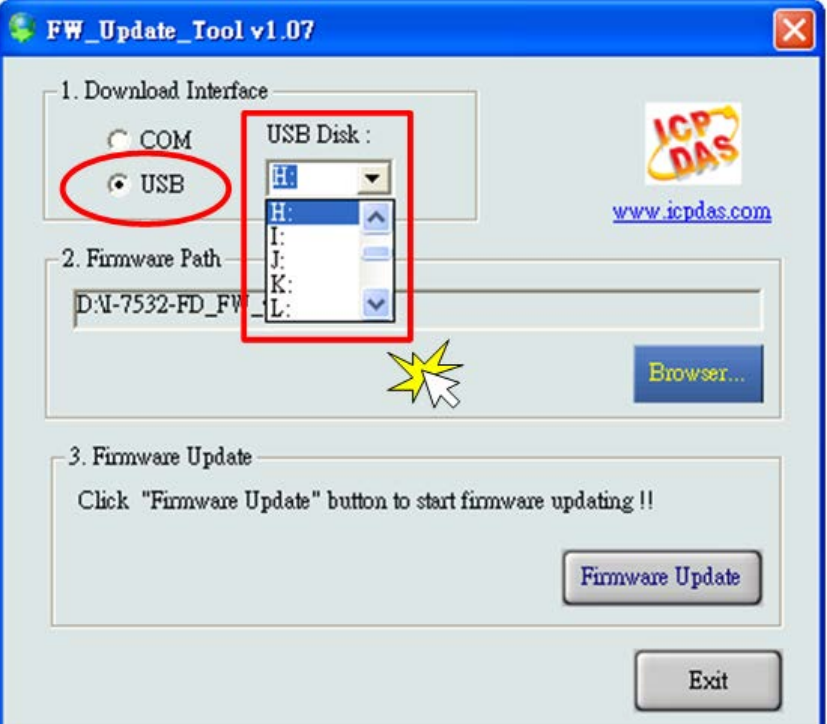

I-7532M-FD ( 2-port CAN/CAN FD Bridge ) User Manual (version 1.2.0) Page: 45 Copyright © 2020 ICP DAS Co., Ltd. All Rights Reserved. E-mail: service@icpdas.com

Step 9: Press the the "Browser…" button and select the firmware file (\*.fw).

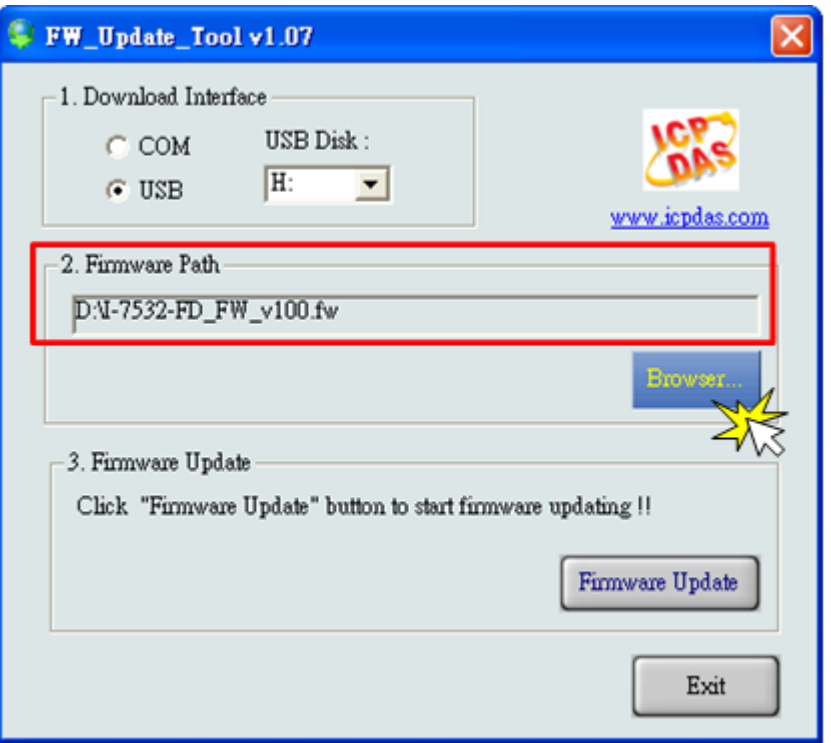

Step 10: Press the "Firmware Update" button to update the firmware. After successfully to update the firmware, the "Firmware Update Success! Please Reboot Module!" information will be display on the "3. Firmware Update" frame.

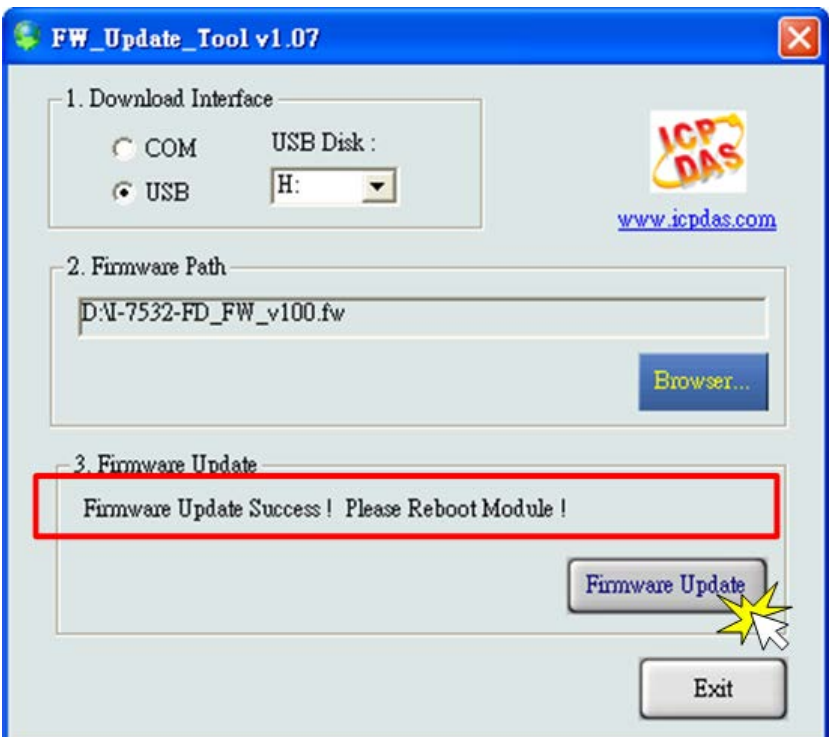

I-7532M-FD ( 2-port CAN/CAN FD Bridge ) User Manual (version 1.2.0) Page: 46 Copyright © 2020 ICP DAS Co., Ltd. All Rights Reserved. E-mail: service@icpdas.com

Step 11: Set the Init. dip switch to the "Off" position and reboot the module.Then press the "Exit" button to exit.

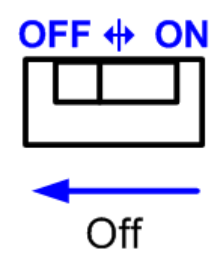

# <span id="page-47-0"></span>**5.Appendix**

## <span id="page-47-1"></span>**5.1. Revision History**

This chapter provides revision history information to this document. The table below shows the revision history.

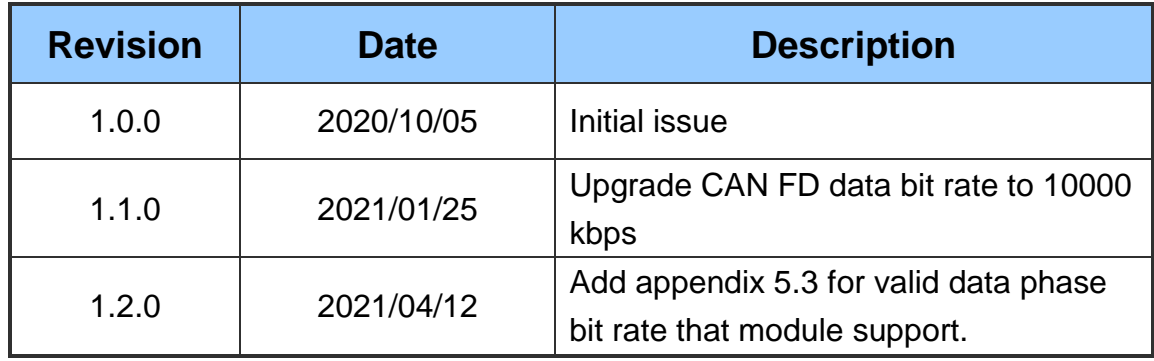

## <span id="page-48-0"></span>**5.2. Dimension**

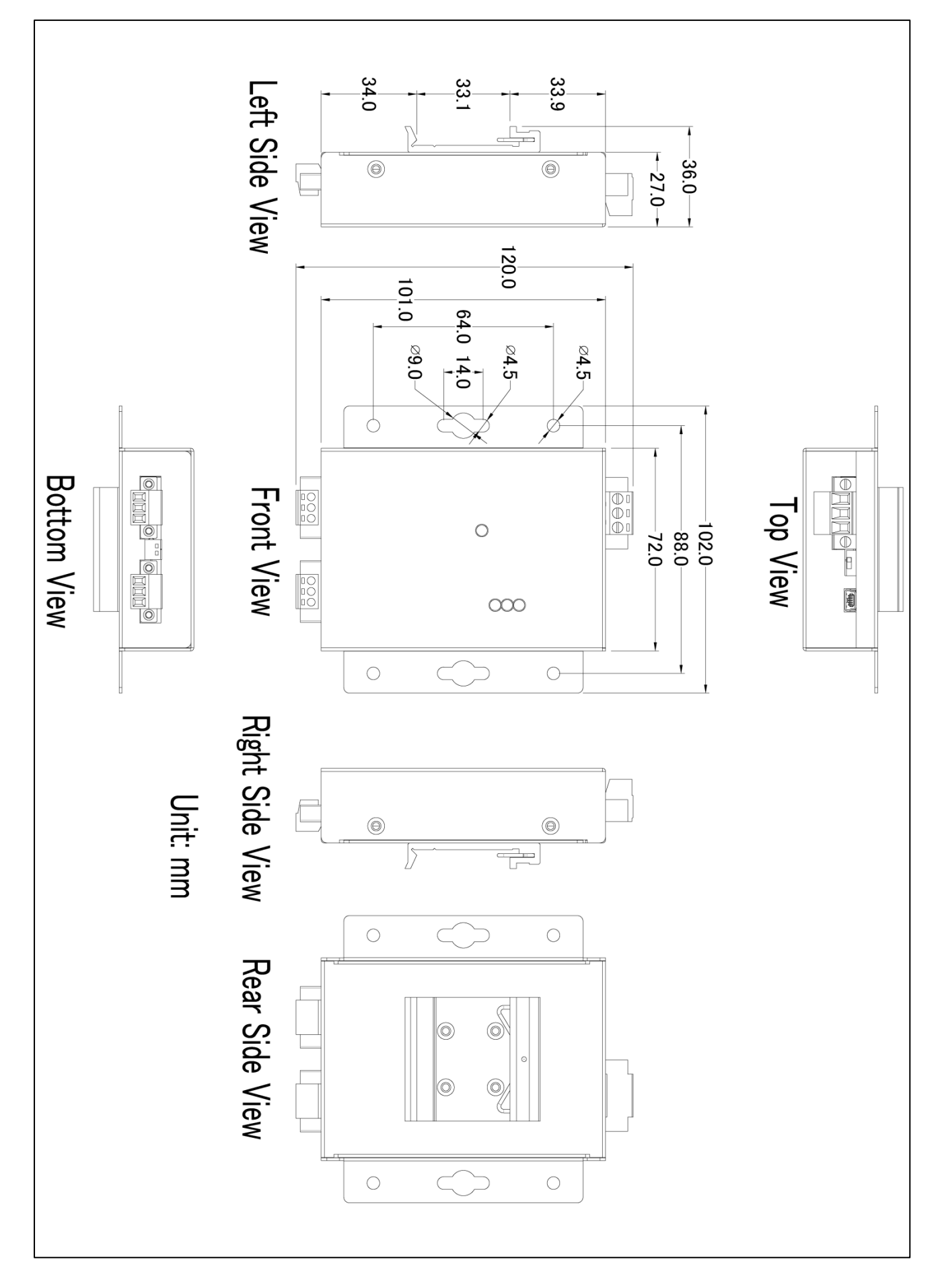

I-7532M-FD ( 2-port CAN/CAN FD Bridge ) User Manual (version 1.2.0) Page: 49

## <span id="page-49-0"></span>**5.3. Valid Data Phase Bit Rate**

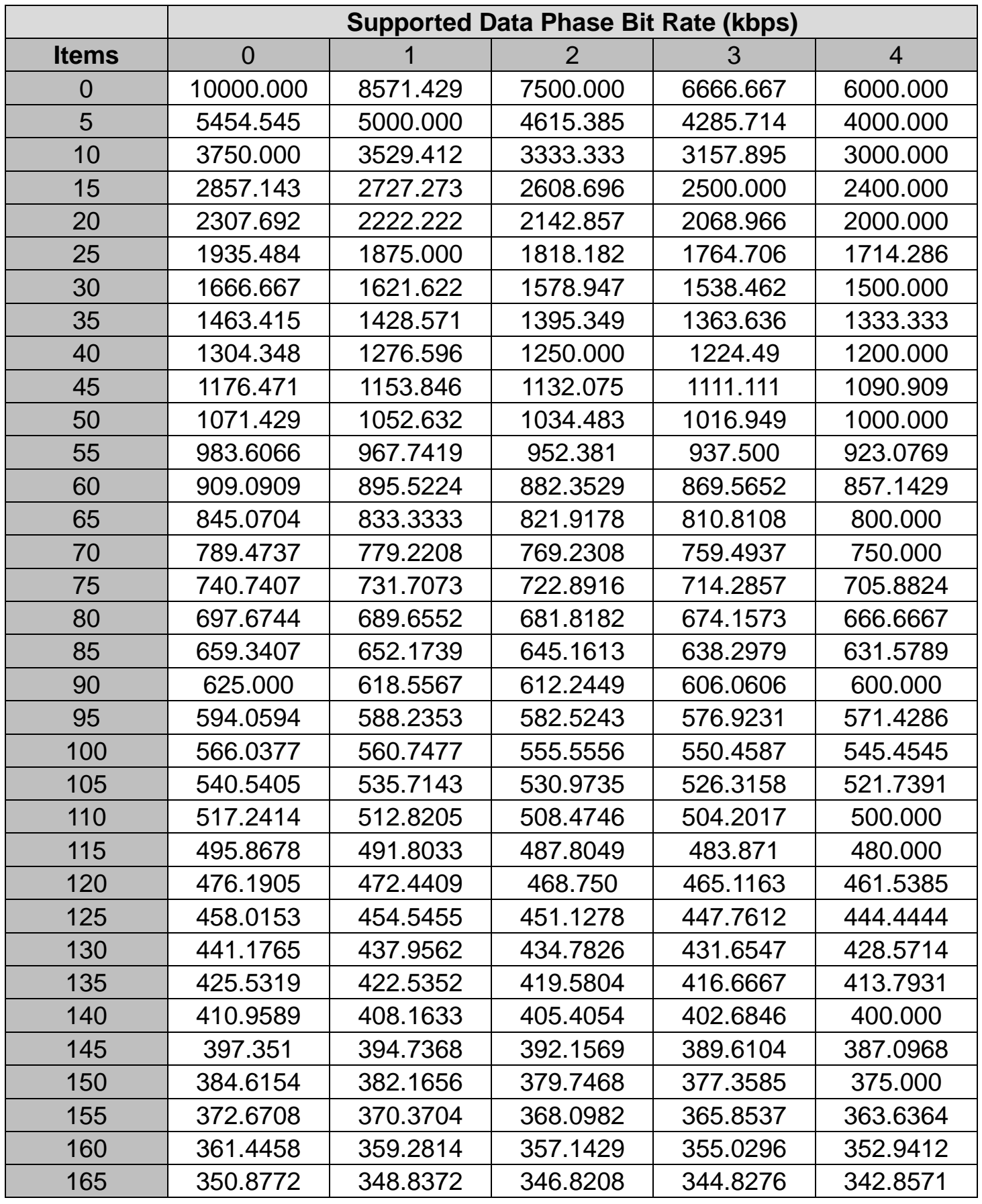

I-7532M-FD ( 2-port CAN/CAN FD Bridge ) User Manual (version 1.2.0) Page: 50

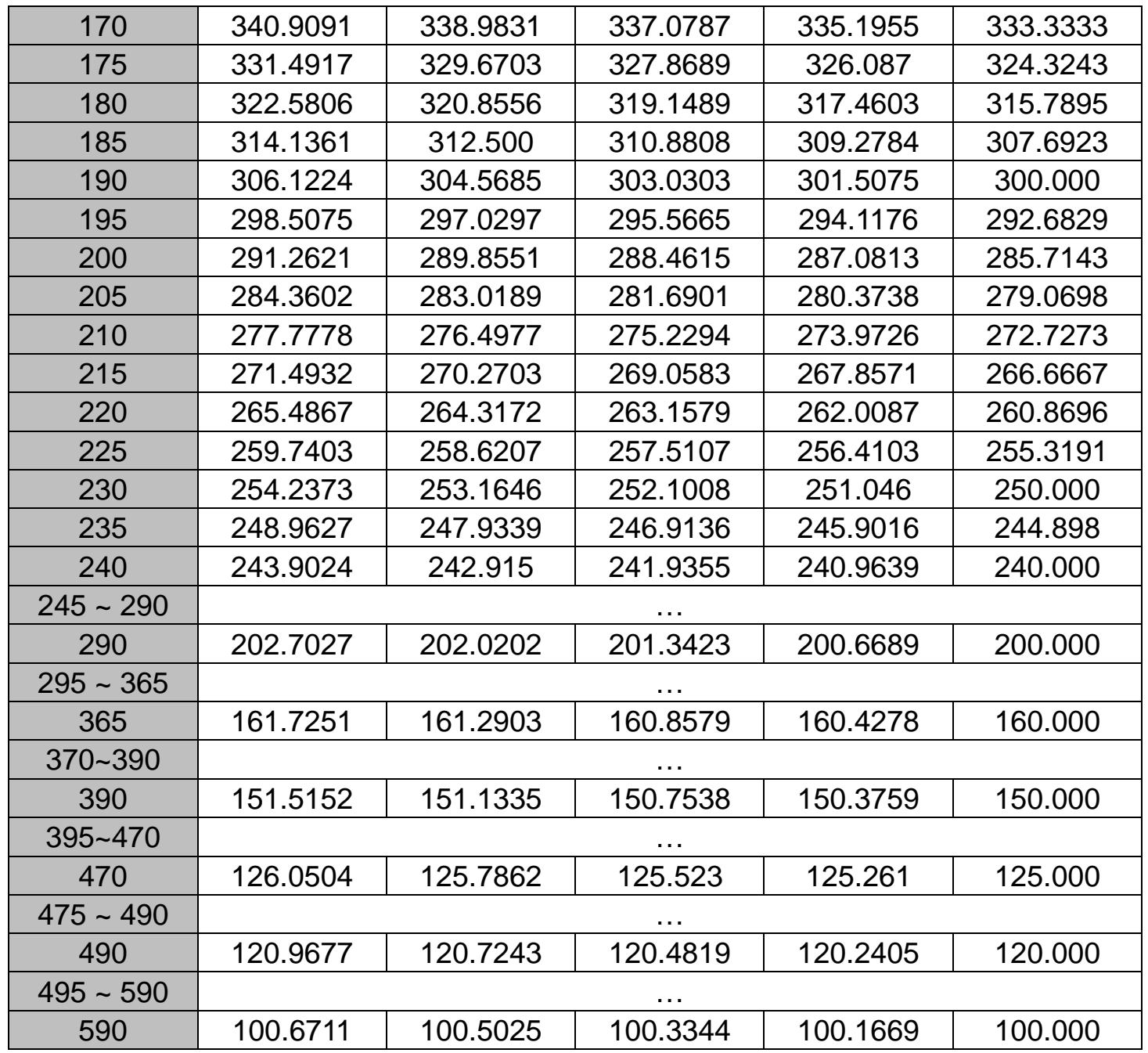

I-7532M-FD ( 2-port CAN/CAN FD Bridge ) User Manual (version 1.2.0) Page: 51